PT0E-1960

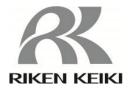

# Portable Gas Monitors 04 Series Data Logger Management Program SW-04

## **Operating Manual**

# **RIKEN KEIKI Co., Ltd.**

2-7-6 Azusawa, Itabashi-ku, Tokyo, 174-8744, Japan Website: http://www.rikenkeiki.co.jp/

### 1. Introduction

The operating procedures and precautions described in this operating manual apply only for use in accordance with the stipulated purposes. Riken Keiki rejects all liability in cases involving use of the program in ways not described in this manual.

This operating manual omits descriptions of basic operations like command selection and dialog box settings for Microsoft Windows 7, Windows 8, and Windows 10. If you are using Windows for the first time, read the Windows manual and familiarize yourself with basic Windows operations before proceeding.

The example screens shown in this operating manual are for Windows 10.

## The CD on which this program is provided is a CD-ROM. Do not attempt to play this CD on a regular audio CD player. High audio volumes may damage your ears or speakers.

#### CAUTION

#### Requires pointing device.

This software requires the use of a pointing device such as a mouse or touchpad.

It cannot be used with a keyboard alone.

#### 1-1. Software purpose and features

This software program is designed to import data collected using the data logger function of the 04 Series into a PC for various purposes.

Importing data collected using the data logger function into a PC offers the following benefits:

- Allows collected data to be listed.
- Allows collected data details to be displayed in graph or table form for review.
- Allows graph and table data to be printed and stored as hard copies.
- · Allows past data to be recorded.
- · Eliminates the need to write down data on paper by hand.
- · Simplifies the management of multiple devices.

## NOTE

- Unauthorized reprinting or reproduction of the contents of this document in part or in whole is strictly prohibited, unless otherwise stipulated by law.
- The contents of this document are subject to change without notice to allow product improvements.
- The user must accept the separately provided Software License Agreement before using this product. Opening the product package constitutes consent to the terms of the license agreement.
- Use this software solely for the intended purpose. Modifying the product or using the product in a manner departing from this manual may affect product safety and quality. Riken Keiki rejects all liability for any incidents or damages arising from failure to observe the warnings indicated above.

(c) Copyright 2019 Riken Keiki Co., Ltd. All rights reserved. Riken Keiki Co., Ltd. owns the copyright to this software.

Microsoft Windows 7, Microsoft Windows 8, and Microsoft Windows 10 are registered trademarks of Microsoft Corporation in the US and other countries.

## Contents

| 1. Introduction       2         1-1. Software purpose and features.       2         1. Isoling and Uninstalling       4         2.1. Operating environment precautions       4         2.2. Installing the software       4         2.3. Installation procedure       5         CAUTION. Saving past data before reinstalling.       6         CAUTION. Installation procedure       8         2.4. Uninstallation procedure       9         3. Operating Procedures       11         3. To ownload green       11         1.1. Ownload screen       12         Q. Receiving data from the 04 Series       12         Q. Receiving data from the 04 Series main unit data       16         O. Downloading data       16         Q. Diverting for power for the 04 Series main unit data       16         Q. Diverting for power for the 04 Series main unit data       16         Q. Diverting for power for the 04 Series main unit data       16         Q. Diverting for power for the 04 Series main unit data       16         Q. Diverting for power for the 04 Series main unit data       16         Q. Diverting the mation screen       17         Q. Data source information       20         Q. Diverting the mation screen       21         Q                                                                                                    |                                     | Page |
|----------------------------------------------------------------------------------------------------|-------------------------------------|------|
| 2. Installing and Uninstalling.       4         2.1. Operating environment precautions.       4         2.2. Installing the software       4         2.2. Installing the software       4         2.2. Installation procedure       5         2.2. Installation procedures       5         2.2. Installation procedures       6         2.4. Uninstallation procedures       7         3. Operating Procedures       11         3.1. Download screen       11         1.1. Ownload screen       12         Cleacing data from the 04 Series       12         Cleacing data from the 04 Series main unit data       13         0. Downloading all main unit data       16         0. Turning of power for the 04 Series main unit       16         0. Davitas data is creen       17         3.2. Instrument Information screen       18         0. Data source information       19         0. Statis information       20         0. Detaing data datais       222         0. Weing data datais       222         0. Deteing data       222         0. Deteing data       222         0. Deteing data       222         0. Deteing data       233         3.4. Data view screen <th></th> <th></th>                                                                                                    |                                     |      |
| 2-1. Operating environment precautions.     4       CAUTION: Precautions regarding handing of the CD-ROM.     4       2-2. Installing the software     4       2-3. Installation procedure     5       CAUTION: Saving past data before reinstalling.     8       CAUTION: Installation procedure     9       3. Operating Procedures     9       3. Operating Procedures     9       3. Operating Procedures     11       11     11       12     Receiving data from the 04 Series       13     3     Downloading data       14     4     Downloading data       15     5     Clearing 04 Series main unit data       16     5     Turing off power of the 04 Series main unit       16     5     Suthiching to automatic processing.       17     12     Instrument Information       18     1     Data source information       19     2     Calibration history information       20     A arm setpoints     20       21     11     Deleting data       22     Yewing data details     22       23     Data surger (spath)     27       24     Viewing data details     22       25     Surmastion     20       26     Surmastion     20 </td <td>1-1. Software purpose and features</td> <td>2</td>                                                                                                    | 1-1. Software purpose and features  | 2    |
| 2-1. Operating environment precautions.     4       CAUTION: Precautions regarding handing of the CD-ROM.     4       2-2. Installing the software     4       2-3. Installation procedure     5       CAUTION: Saving past data before reinstalling.     8       CAUTION: Installation procedure     8       2-4. Uninstallation procedure     9       3. Operating Procedures     9       3. Download screen     11       11     11 Receiving data from the 04 Series       12     Receiving data from the 04 Series       13     Downloading data       14     0. Downloading data       15     Deterning off power of the 04 Series main unit       16     0. Turning off power of the 04 Series main unit       16     0. Turning off power of the 04 Series main unit       17     3. Data screen       18     11       19     2. Calibration history information.       10     Data source information       110     Deleting data       2111     11       1111     12       22     Numment information       23     Data screen       24     24       25     Summastion       20     Qiam setpoints       2111     Deleting data       2122     Yiewing d                                                                                                    | 2. Installing and Uninstalling      | 4    |
| 2-2. Installing the software       4         2-3. Installation procedure       5         CAUTION: Saving past data before reinstalling.       8         2-4. Uninstallation procedure       9         3. Operating Procedures       9         3. Operating Procedures       9         3. Operating Procedures       9         3. Operating Procedures       11         ① Receiving data from the 04 Series       12         ② Receiving data from the 04 Series main unit data       13         ③ Downloading data       14         ① Downloading data       16         ③ Turing off power for the 04 Series main unit       16         ③ Turing off power for the 04 Series main unit       16         ③ Duta source information receen       19         ③ Status information receen       19         ③ Status information receen       20         ① Data source information       19         ③ Calibration history information       20         ① Alarm setpoints       20         ③ Dueleting data       22         ② Weing data detalis       22         ③ Dueleting data       22         ③ Summary display area       23         3.4 Data View soreen       26         ③ Surin                                                                                                    |                                     |      |
| 2-3. Installation procedure       5         CAUTION: Installation procedures       8         2-4. Uninstallation procedures       9         3. Operating Procedures       11         3.1. Download screen       11         1.1. Ownload screen       12         © Receiving data from the 04 Series       12         © Receiving data from the 04 Series       12         © Downloading data       13         ① Downloading data       14         ① Downloading data       15         © Clearing 04 Series main unit data       16         ① Turning off power for the 04 Series main unit       16         ① Turning off power for the 04 Series main unit       18         ① Data scurce information       19         ② Calibration history information       19         ③ Calibration history information       20         3.3. Data screen       21         ① Deleting data       22         ② Wirwing data detalis       22         ③ Summary display area       23         3.4. Data View screen       26         ① Selecting table or graph       27         ③ Sering to finiter       28         ③ Table details       33         ③ Table details       33                                                                                                    |                                     |      |
| CAUTION: Saving past data before reinstalling.       8         CAUTION: Installation procedures.       8         3. Operating Procedures       9         3. Operating Procedures       11         1. Deceiving data from the 04 Series       12         2. Receiving data from the 04 Series       12         2. Receiving data from the 04 Series       13         3. Downloading data       14         4. Downloading data       14         4. Downloading data       14         5. Clearing 04 Series main unit data       16         5. Clearing 04 Series main unit data       16         6. Turning off power for the 04 Series main unit       16         7. Switching to automatic processing       17         3.2. Instrument information screen       18         0. Data source information       19         3. Data source information       20         4. Alarm setpoints       20         3. Data screen       21         1. Deleting data       22         2. Wiveing data detalis       22         3. Summary display area       23         3.4. Data View screen       26         3. Selecting table or graph       27         2. Sending to printer       28 <t< td=""><td></td><td></td></t<>                                                                                                    |                                     |      |
| CAUTION: Installation precedures       9         3. Operating Procedures       91         3.1 Download screen       11         11       12         2. Receiving data from the 04 Series       12         2. Receiving data from the 04 Series       12         2. Receiving data from the 04 Series       12         2. Receiving data from the 04 Series       12         3. Downloading data       14         4. Downloading data       15         5. Clearing 04 Series main unit data       16         6. Turning off power for the 04 Series main unit       16         7. Switching to automatic processing       17         3.2. Instrument Information       19         2. Switching to automatic processing       19         3. Data screen       20         9. Qatus information       19         3. Data screen       21         11       Deleting data       22         2. Wwing data details       22         2. Wwing data details       22         3. Data screen       21         11       Deleting data       23         3.4. Data View screen       26         12. Secting table or graph       27         2. Sending to printer                                                                                                    |                                     |      |
| 2-4. Uninstallation procedure       9         3. Operating Procedures       11         3.1. Download screen       11         ① Receiving data from the 04 Series       12         ② Receiving data from the 04 Series       12         ② Receiving date information data       13         ③ Downloading all main unit data       15         ⑤ Clearing 04 Series main unit data       16         ③ Turning off power for the 04 Series main unit       16         ① Data source information       19         ② Status information screen       18         ① Data source information       19         ③ Calibration history information       20         ④ Alarm setpointis       20         ④ Alarm setpointis       20         ③ Jata screen       21         ① Deleting data       22         ② Viewing data detalis       22         ③ Viewing data detalis       22         ③ Saving to file.       31         ④ To View data summary at the same time.       32         ③ Table detalis       33         ④ To View data summary at the same time.       32         ⑤ Table detalis       33         ④ Table detalis       33         ④ Table detalis       33                                                                                                    |                                     |      |
| 3. Operating Procedures       11         3.1. Download is creen       11         11       11         12       Receiving data from the 04 Series       12         2       Receiving data from the 04 Series       13         3       Downloading data       14         4       Downloading data       14         4       Downloading data       16         5       Clearing 04 Series main unit data       16         6       Turning off power for the 04 Series main unit       16         7       Suitument Information screen       17         3.2       Instrument Information screen       18         11       Data source information       19         3       Status information       20         3.4       Data screen       21         11       Deleting data       22         2       Weing data details       22         2       Weing data details       22         3.2       Summary display area       23         3.3       Data screen       21         1       Deleting data       22         2       Weing data details       23         3.4       Data View screen       26 <td></td> <td></td>                                                                                                    |                                     |      |
| 3-1. Download screen       11         1       Receiving data from the Q Series       12         Q Receiving data from the Q Series       13         1       Downloading data       14         1       Downloading data       14         1       Downloading data       15         1       Clearing Q4 Series main unit data       15         1       Clearing Q4 Series main unit data       16         1       Turning off power for the Q4 Series main unit       16         1       Data source information screen       18         1       Data source information       19         2       Status information       20         3. Data screen       21         1       Deleting data       22         2       Weiming data details       22         3. Wang data details       22       23         3. Summary display area       23       34         3.4 Data View screen       26       27         2       Sending to printer       28         CAUTION: Printer setup precautions       30       30         3.4 Data View screen       32       34         3.5 Last Calibration screen       35       35                                                                                                    |                                     |      |
| 1       Receiving data from the 04 Series       12         Q       Receiving device information data       13         3       Downloading all main unit data       15         5       Clearing 04 Series main unit data       16         6       Turning of power for the 04 Series main unit data       16         7       Switching to automatic processing       17         3-2       Instrument Information screen       18         1       Data source information       19         2       Calibration history information       20         3-3       Data screen       21         1       Deleting data       22         2       Weiwing data details       22         3-3       Data screen       26         3-4       Data View screen       26         1       Deleting table or graph       27         2       Secting table or graph       27         2       Saving to file       31         1       To view data summary at the same time       32         3       Saving to file       33         3       Graph details       33         3       Saving to file       35         1       To view data summa                                                                                                    |                                     |      |
| 2       Receiving device information data       13         3       Downloading all main unit data       14         4       Downloading all main unit data       15         5       Clearing 04 Series main unit data       16         6       Turning off power for the 04 Series main unit.       16         7       Switching to automatic processing.       17         3.2       Instrument Information screen       18         1       Data source information       19         2       Status information       19         3       Status information       20         3       Data screen       21         1       Deleting data       22         2       Viewing data detalis       22         2       Viewing data detalis       22         3       3.4       Data View screen       26         1       Selecting table or graph       27         2       Sending to printer       28         3.4       Data summary at the same time       31         3       Graph detalis       33         3.5       Table detalis       36         3.6       Graph detalis       36         3.7       Deleting data </td <td></td> <td></td>                                                                                                    |                                     |      |
| <ul> <li>Downloading data</li> <li>14</li> <li>Downloading all main unit data</li> <li>Clearing 04 Series main unit data</li> <li>Turning of power for the 04 Series main unit</li> <li>Turning of power for the 04 Series main unit</li> <li>To Switching to automatic processing</li> <li>17</li> <li>3-2. Instrument Information screen</li> <li>18</li> <li>Data source information</li> <li>Status information</li> <li>Status information</li> <li>Calibration history information</li> <li>Calibration history information</li> <li>Calibration history information</li> <li>Calibration history information</li> <li>Calibration history information</li> <li>Calibration history information</li> <li>Calibration history information</li> <li>Calibration history information</li> <li>Calibration history information</li> <li>Sauding data</li> <li>Viewing data</li> <li>Viewing data</li> <li>Viewing data</li> <li>Summary display area</li> <li>Summary display area</li> <li>Saving to file</li> <li>Selecting table or graph</li> <li>Saving to file</li> <li>Saving to file</li> <li>Saving to file</li> <li>Saving to file</li> <li>Table details</li> <li>Saving to file</li> <li>Saving to file</li> <li< td=""><td></td><td></td></li<></ul> |                                     |      |
| <ul> <li>Downloading all main unit data</li></ul>                                                                                                    |                                     |      |
| ⑤ Clearing 04 Šeries main unit data.       16         ⑥ Turning off power for the 04 Series main unit       16         ⑦ Switching to automatic processing.       17         3-2. Instrument Information screen       18         ① Data source information       19         ② Status information       19         ③ Calibration history information       20         3-3. Data screen       20         3-3. Data screen       21         ① Deleting data       22         ② Viewing data details       22         ③ Summary display area       23         3-4. Data View screen       26         ① Selecting table or graph       27         ③ Sending to printer       28         ③ Saving to file.       31         ④ To view data summary at the same time       32         ⑤ Table details       34         ③ Saving to file.       31         ④ To view data summary at the same time       32         ⑤ Table details       34         ③ Saving to printer       35         ③ Saving to file.       31         ④ To view data summary at the same time       32         ⑤ Table details       34         ④ Catapring password       39                                                                                                    | •                                   |      |
| ① Turning off power for the 04 Series main unit       16         ⑦ Switching to automatic processing.       17         3-2. Instrument Information screen       18         ① Data source information       19         ② Status information       19         ③ Calibration history information.       20         ④ Alarm setpoints       20         ③ Alarm setpoints       20         ③ Alarm setpoints       20         ③ Viewing data details       22         ② Viewing data details       22         ③ Summary display area       23         3.4. Data View screen       26         ① Selecting table or graph       27         ② Sending to printer       28         CAUTION: Printer setup precautions       30         ③ Saving to file       31         ④ To view data summary at the same time       32         ③ Table details       33         ③ Graph details       34         3.5. Last Calibration screen       36         ③ Selecting display details       36         ③ Selecting data       38         ④ Changing main unit status       33         ④ Deleting data       38         ④ Changing main unit status       33 <t< td=""><td>•</td><td></td></t<>                                                                                                    | •                                   |      |
| ⑦ Switching to automatic processing.       17         3-2. Instrument Information screen       18         ① Data source information       19         ② Status information       19         ③ Calibration history information.       20         3-3. Data screen       21         ① Deleting data       22         ③ Summary display area       23         3-4. Data View screen       26         ① Selecting table or graph       27         ② Sending to printer       28         CAUTION: Printer setup precautions       30         ③ Saving to file       33         ① To view data summary at the same time       32         ③ Table details       33         ③ Graph details       33         ③ Selecting display details       36         ③ Selecting display details       36         ③ Selecting display details       36         ③ Selecting display details       36         ③ Selecting display details       37         ③ Deleting data       38         ④ Changing password       39         3-6. Set screen.       40         ① Setting font and graph colors       41         ② Logae Precautions       44         4. Data Mainte                                                                                                    |                                     |      |
| 3-2. Instrument Information screen       18         ① Data source information       19         ② Status information       19         ③ Calibration history information.       20         ④ Alarm setpoints       20         3-3. Data screen       21         ① Deleting data       22         ② Viewing data details       22         ③ Summary display area       23         3-4. Data View screen       26         ① Selecting table or graph       27         ② Sending to printer       28         CAUTION: Printer setup precautions       30         ③ Saving to file       31         ④ To view data summary at the same time       32         ③ Table details       33         ③ Table details       33         ③ Table details       34         3-5. Last Calibration screen       35         ① Selecting display details       36         ③ Sending to printer       37         ③ Deleting data       38         ④ Changing password       36         ③ Sending to printer       37         ③ Deleting data       38         ④ Changing password       39         3-6. Set screen       40                                                                                                    |                                     |      |
| ① Data source information       19         ② Status information       19         ③ Calibration history information.       20         ④ Alarn setpoints       20         ③ Jaba screen       21         ① Deleting data       22         ② Viewing data details       22         ③ Summary display area       23         34. Data View screen       26         ① Selecting table or graph       27         ② Sending to printer       28         CAUTION: Printer setup precautions       30         ③ Saving to file       31         ④ To view data summary at the same time       32         ③ Saving to file       33         ⑤ Table details       33         ⑥ Graph details       33         ③ Graph details       33         ③ Graph details       36         ② Sending to printer       37         ③ Deleting data       38         ④ Changing password       39         3.6. Set screen       40         ① Detaing data nuit status       43         ③ Update notification to the 04 Series main unit.       43         ④ Update notification details       44         4. Data storage configuration details       44                                                                                                    |                                     |      |
| Status information       19         Galibration history information       20         Alarm setpoints       20         3-3. Data screen       21         Deleting data       22         Summary display area       23         3-4. Data View screen       23         Summary display area       23         3-4. Data View screen       26         Sending to printer       28         CAUTION: Printer setup precautions       30         Garph details       33         Garph details       33         Garph details       34         3-5. Last Calibration screen       35         Sending to printer.       36         Garph details       36         O Selecting display details       36         Sending to printer.       37         Selecting display details       36         Q Sending to printer.       37         Selecting display details       36         Q Sending to printer.       37         Selecting display details       36         Q Sending to printer.       37         Selecting display details       36         Q Sending to printer       39         3-6. Set screen <t< td=""><td></td><td></td></t<>                                                                                                    |                                     |      |
| ④ Alarm setpoints       20         3-3. Data screen       21         ① Deleting data       22         ② Viewing data details       22         ③ Summary display area       23         3-4. Data View screen       26         ① Selecting table or graph       27         ② Sending to printer       28         CAUTION: Printer setup precautions       30         ③ Saving to file       31         ④ To view data summary at the same time       32         ⑤ Table details       33         ⑥ Graph details       34         3-5. Last Calibration screen       36         ② Selding to printer       37         ③ Deleting data       38         ④ Changing password       38         ③ Changing password       39         3-6. Set screen       40         ① Setting font and graph colors       41         ② Changing main unit status       43         ③ Update notification to the 04 Series main unit       43         4. Data Maintenance       44         4-1. Data storage configuration details       44         4.2. Backing up       44         5. Usage Precautions       45         6. Troubleshooting       46                                                                                                    |                                     |      |
| ④ Alarm setpoints       20         3-3. Data screen       21         ① Deleting data       22         ② Viewing data details       22         ③ Summary display area       23         3-4. Data View screen       26         ① Selecting table or graph       27         ② Sending to printer       28         CAUTION: Printer setup precautions       30         ③ Saving to file       31         ④ To view data summary at the same time       32         ⑤ Table details       33         ⑥ Graph details       34         3-5. Last Calibration screen       36         ② Selding to printer       37         ③ Deleting data       38         ④ Changing password       38         ③ Changing password       39         3-6. Set screen       40         ① Setting font and graph colors       41         ② Changing main unit status       43         ③ Update notification to the 04 Series main unit       43         4. Data Maintenance       44         4-1. Data storage configuration details       44         4.2. Backing up       44         5. Usage Precautions       45         6. Troubleshooting       46                                                                                                    | 3 Calibration history information   |      |
| 3-3. Data screen       21         ① Deleting data       22         ② Viewing data details       22         ③ Summary display area       23         3.4. Data View screen       26         ① Selecting table or graph       27         ② Sending to printer       28         CAUTION: Printer setup precautions       30         ③ Saving to file       311         ④ To view data summary at the same time       32         ⑤ Table details       33         ⑥ Graph details       33         ③ Carbin details       34         3.5. Last Calibration screen       35         ① Selecting display details       36         ② Sending to printer       36         ② Sending to printer       37         ③ Deleting data       38         ④ Changing password       39         3.6. Set screen       40         ① Setting font and graph colors       41         ② Changing main unit status       43         ④ Update notification to the 04 Series main unit       43         4. Data storage configuration details       44         4.2 Backing up       44         5. Usage Precautions       45         6. Troubleshooting       46 </td <td></td> <td></td>                                                                                                    |                                     |      |
| 2Viewing data details223Summary display area233.4. Data View screen261Selecting table or graph272Sending to printer28CAUTION: Printer setup precautions3003Saving to file314To view data summary at the same time325Table details336Graph details337Selecting display details362Sending to printer373Deleting data384Changing password393-6. Set screen401Setting font and graph colors412Changing main unit status434Update notification to the 04 Series main unit.434Last storage configuration details444-1. Data storage configuration details444-2. Backing up445. Usage Precautions456. Troubleshooting467. Infrared communication478. File Organization488-2. Current directory during operation48                                                                                                    | 3-3. Data screen                    | 21   |
| ③ Summary display area       23         34. Data View screen       26         ① Selecting table or graph       27         ② Sending to printer       28         CAUTION: Printer setup precautions       30         ③ Saving to file       31         ④ To view data summary at the same time       32         ⑤ Table details       33         ⑥ Graph details       33         ⑧ Graph details       34         3-5. Last Calibration screen       35         ① Selecting display details       36         ② Sending to printer       37         ③ Deleting data       38         ④ Changing password       39         3-6. Set screen       40         ① Setting font and graph colors       41         ② Changing main unit status       43         ③ Update notification to the 04 Series main unit       43         ④ Losta Maintenance       44         4-1. Data storage configuration details       44         4-2. Backing up       44         5. Usage Precautions       45         6. Troubleshooting       46         7. Infrared communication       47         7. Infrared communication       47         8-1. Current directory i                                                                                                    | ① Deleting data                     |      |
| 3-4. Data View screen       26         ① Selecting table or graph       27         ② Sending to printer.       28         CAUTION: Printer setup precautions       30         ③ Saving to file.       31         ④ To view data summary at the same time.       32         ③ Table details       33         ⑥ Graph detals       33         ⑧ Graph details       34         3-5. Last Calibration screen       35         ① Selecting display details       36         ② Sending to printer.       37         ③ Deleting data       38         ④ Changing password       39         3-6. Set screen       40         ① Setting font and graph colors       41         ② Changing main unit status       43         ③ Update notification to the 04 Series main unit       43         4. Data Maintenance       44         4.1. Data storage configuration details       44         4.2. Backing up       45         5. Usage Precautions       45         6. Troubleshooting       47         7. IrDA Specifications       47         7. IrDA Specifications       47         7. IrIDA Specifications       47         8. File Organization                                                                                                    | ② Viewing data details              |      |
| ① Selecting table or graph       27         ② Sending to printer       28         CAUTION: Printer setup precautions       30         ③ Saving to file.       31         ④ To view data summary at the same time       32         ⑤ Table details       33         ⑥ Graph details       33         ⑧ Graph details       34         3-5. Last Calibration screen       35         ① Selecting display details       36         ② Sending to printer       37         ③ Deleting data       38         ④ Changing password       39         3-6. Set screen       40         ① Setting font and graph colors       41         ② Changing main unit status       43         ③ Update notification to the 04 Series main unit       43         4. Data Maintenance       44         4.1. Data storage configuration details       44         4.2. Backing up       44         5. Usage Precautions       45         6. Troubleshooting       46         7. InDA Specifications       47         7. Fibe Organization       48         8.1. Current directory immediately after installation       48                                                                                                    | ③ Summary display area              | 23   |
| 2Sending to printer.28CAUTION: Printer setup precautions303Saving to file.314To view data summary at the same time.325Table details336Graph details343-5. Last Calibration screen.351Selecting display details362Sending to printer.373Deleting data384Changing password393-6. Set screen.401Setting font and graph colors412Changing main unit status.433Update notification to the 04 Series main unit434. Data Maintenance444-1. Data storage configuration details444-2. Backing up445. Usage Precautions.456. Troubleshooting467. IrDA Specifications4771. Infrared communication478. File Organization488-2. Current directory immediately after installation488-2. Current directory during operation48                                                                                                    |                                     |      |
| CAUTION: Printer setup precautions       30         ③ Saving to file       31         ④ To view data summary at the same time       32         ⑤ Table details       33         ⑥ Graph details       33         ⑥ Graph details       34         3-5. Last Calibration screen       35         ① Selecting display details       36         ② Sending to printer       37         ③ Deleting data       38         ④ Changing password       39         3-6. Set screen       40         ① Setting font and graph colors       41         ② Changing main unit status       43         ③ Update notification to the 04 Series main unit       43         4. Data storage configuration details       44         4-1. Data storage configuration details       44         4-2. Backing up       44         5. Usage Precautions       45         6. Troubleshooting       46         7. IrDA Specifications       47         7. IrDA Specifications       47         7. Infrared communication       47         8. File Organization       48         8-2. Current directory immediately after installation       48                                                                                                    |                                     |      |
| ③ Saving to file.       31         ④ To view data summary at the same time.       32         ⑤ Table details       33         ⑥ Graph details       33         ⑥ Graph details       34         3-5. Last Calibration screen       35         ① Selecting display details.       36         ② Sending to printer       37         ③ Deleting data       38         ④ Changing password       39         3-6. Set screen       40         ① Setting font and graph colors.       41         ② Changing main unit status.       43         ③ Update notification to the 04 Series main unit.       43         4. Data Maintenance       44         4-1. Data storage configuration details.       44         4-2. Backing up       44         5. Usage Precautions       45         6. Troubleshooting.       46         7. InDA Specifications       47         7.1. Infrared communication       47         8. File Organization       48         8-1. Current directory immediately after installation       48                                                                                                    |                                     |      |
| 4 To view data summary at the same time       32         5 Table details       33         6 Graph details       34         3-5. Last Calibration screen       35         1 Selecting display details       36         2 Sending to printer       37         3 Deleting data       38         4 Changing password       39         3-6. Set screen       40         1 Setting font and graph colors       41         2 Changing main unit status       43         3 Update notification to the 04 Series main unit       43         4 Data Maintenance       44         4-1. Data storage configuration details       44         4-2. Backing up       44         5. Usage Precautions       45         6. Troubleshooting       46         7. IrDA Specifications       47         7-1. Infrared communication       47         8. File Organization       48         8-2. Current directory immediately after installation       48                                                                                                    |                                     |      |
| ⑤ Table details       33         ⑥ Graph details       34         3-5. Last Calibration screen       35         ① Selecting display details       36         ② Sending to printer       37         ③ Deleting data       38         ④ Changing password       39         3-6. Set screen       40         ① Setting font and graph colors       41         ② Changing main unit status       43         ③ Update notification to the 04 Series main unit       43         4. Data Maintenance       44         4-1. Data storage configuration details       44         4-2. Backing up       44         5. Usage Precautions       45         6. Troubleshooting.       46         7. IrDA Specifications       47         8. File Organization       48         8-1. Current directory immediately after installation       48                                                                                                    |                                     |      |
| Image: Selecting display details       34         3-5. Last Calibration screen       35         Image: Selecting display details       36         Image: Selecting display details       36         Image: Selecting display details       36         Image: Selecting display details       36         Image: Selecting display details       36         Image: Selecting display details       36         Image: Selecting display details       37         Image: Selecting display details       38         Image: Selecting display details       38         Image: Selecting display details       38         Image: Selecting display details       38         Image: Selecting display details       41         Image: Selecting display details       43         Image: Selecting display details       43         Image: Selecting display details       44         Image: Selecting display details       44         Image: Selecting display details       44         Image: Selecting display details       44         Image: Selecting display details       44         Image: Selecting display details       44         Image: Selecting display details       44         Image: Selecting display details       44 <td></td> <td></td>                                                                                                    |                                     |      |
| 3-5. Last Calibration screen       35         ① Selecting display details       36         ② Sending to printer       37         ③ Deleting data       38         ④ Changing password       39         3-6. Set screen       40         ① Setting font and graph colors       41         ② Changing main unit status       43         ③ Update notification to the 04 Series main unit       43         4. Data Maintenance       44         4-1. Data storage configuration details       44         4-2. Backing up       44         5. Usage Precautions       45         6. Troubleshooting.       46         7. IrDA Specifications       47         7.1. Infrared communication       47         8. File Organization       48         8-1. Current directory immediately after installation.       48                                                                                                    |                                     |      |
| ① Selecting display details       36         ② Sending to printer       37         ③ Deleting data       38         ④ Changing password       39         3-6. Set screen       40         ① Setting font and graph colors       41         ② Changing main unit status       43         ③ Update notification to the 04 Series main unit       43         4. Data Maintenance       44         4-1. Data storage configuration details       44         4-2. Backing up       44         5. Usage Precautions       45         6. Troubleshooting       46         7. IrDA Specifications       47         7-1. Infrared communication       47         8. File Organization       48         8-2. Current directory immediately after installation       48                                                                                                    |                                     |      |
| 2Sending to printer373Deleting data384Changing password393-6. Set screen.40①Setting font and graph colors412Changing main unit status433Update notification to the 04 Series main unit.434. Data Maintenance444-1. Data storage configuration details444-2. Backing up445. Usage Precautions456. Troubleshooting467. IrDA Specifications477-1. Infrared communication478. File Organization488-1. Current directory immediately after installation488-2. Current directory during operation48                                                                                                    |                                     |      |
| ③ Deleting data       38         ④ Changing password       39         3-6. Set screen       40         ① Setting font and graph colors       41         ② Changing main unit status       43         ③ Update notification to the 04 Series main unit       43         4. Data Maintenance       44         4-1. Data storage configuration details       44         4-2. Backing up       44         5. Usage Precautions       45         6. Troubleshooting       46         7. IrDA Specifications       47         7-1. Infrared communication       47         8. File Organization       48         8-2. Current directory immediately after installation       48                                                                                                    |                                     |      |
| ④ Changing password       39         3-6. Set screen       40         ① Setting font and graph colors       41         ② Changing main unit status       43         ③ Update notification to the 04 Series main unit.       43         4. Data Maintenance       44         4-1. Data storage configuration details       44         4-2. Backing up       44         5. Usage Precautions       45         6. Troubleshooting       46         7. IrDA Specifications       47         7-1. Infrared communication       47         8. File Organization       48         8-1. Current directory immediately after installation       48         8-2. Current directory during operation       48                                                                                                    |                                     |      |
| 3-6. Set screen       40         ① Setting font and graph colors       41         ② Changing main unit status       43         ③ Update notification to the 04 Series main unit       43         4. Data Maintenance       44         4-1. Data storage configuration details       44         4-2. Backing up       44         5. Usage Precautions       45         6. Troubleshooting       46         7. IrDA Specifications       47         7-1. Infrared communication       47         8. File Organization       48         8-1. Current directory immediately after installation       48         8-2. Current directory during operation       48                                                                                                    |                                     |      |
| <ul> <li>Changing main unit status</li></ul>                                                                                                    |                                     |      |
| <ul> <li>Changing main unit status</li></ul>                                                                                                    | ① Setting font and graph colors     |      |
| 4. Data Maintenance       44         4-1. Data storage configuration details       44         4-2. Backing up       44         5. Usage Precautions       45         6. Troubleshooting       46         7. IrDA Specifications       47         7-1. Infrared communication       47         8. File Organization       48         8-1. Current directory immediately after installation       48         8-2. Current directory during operation       48                                                                                                    | ② Changing main unit status         |      |
| 4-1. Data storage configuration details       44         4-2. Backing up       44         5. Usage Precautions       45         6. Troubleshooting       46         7. IrDA Specifications       47         7-1. Infrared communication       47         8. File Organization       48         8-1. Current directory immediately after installation       48         8-2. Current directory during operation       48                                                                                                    |                                     |      |
| 4-1. Data storage configuration details       44         4-2. Backing up       44         5. Usage Precautions       45         6. Troubleshooting       46         7. IrDA Specifications       47         7-1. Infrared communication       47         8. File Organization       48         8-1. Current directory immediately after installation       48         8-2. Current directory during operation       48                                                                                                    | 4. Dete Meintenence                 |      |
| 4-2. Backing up       44         5. Usage Precautions       45         6. Troubleshooting       46         7. IrDA Specifications       47         7-1. Infrared communication       47         8. File Organization       48         8-1. Current directory immediately after installation       48         8-2. Current directory during operation       48                                                                                                    |                                     |      |
| 5. Usage Precautions       45         6. Troubleshooting       46         7. IrDA Specifications       47         7-1. Infrared communication       47         8. File Organization       48         8-1. Current directory immediately after installation       48         8-2. Current directory during operation       48                                                                                                    |                                     |      |
| 6. Troubleshooting       46         7. IrDA Specifications       47         7-1. Infrared communication       47         8. File Organization       48         8-1. Current directory immediately after installation       48         8-2. Current directory during operation       48                                                                                                    |                                     |      |
| 7. IrDA Specifications       47         7-1. Infrared communication       47         8. File Organization       48         8-1. Current directory immediately after installation       48         8-2. Current directory during operation       48                                                                                                    | 5. Usage Precautions                |      |
| 7-1. Infrared communication       47         8. File Organization       48         8-1. Current directory immediately after installation       48         8-2. Current directory during operation       48                                                                                                    | 6. Troubleshooting                  |      |
| 7-1. Infrared communication       47         8. File Organization       48         8-1. Current directory immediately after installation       48         8-2. Current directory during operation       48                                                                                                    | 7 IrDA Specifications               | 17   |
| 8. File Organization       48         8-1. Current directory immediately after installation       48         8-2. Current directory during operation       48                                                                                                    |                                     |      |
| 8-1. Current directory immediately after installation                                                                                                    |                                     |      |
| 8-2. Current directory during operation                                                                                                    |                                     |      |
|                                                                                                    |                                     |      |
| 9. Software Function Specifications                                                                                                    |                                     |      |
|                                                                                                    | 9. Software Function Specifications |      |

## 2. Installing and Uninstalling

#### 2-1. Operating environment precautions

This program is compatible with Microsoft Windows 7, Microsoft Windows 8, and Microsoft Windows 10. The program is not compatible with other operating systems.

This program requires up to approximately 40 MB of free hard disk space to install. It may require additional space, depending on the number of data samples. Make sure sufficient disk space is available.

#### CAUTION

Precautions regarding handling of the CD-ROM

CD-ROM storage
 Do not store in locations subject to direct sunlight or high temperatures and humidity.

 CD-ROM drive type
 Do not insert into slot-loading CD-ROM drives.
 The label on the CD-ROM may prevent the CD-ROM from ejecting properly.
 Load the CD-ROM into a tray-loading CD-ROM drive.

### 2-2. Installing the software

Insert the install CD containing this program into the CD-ROM drive of your PC. The installation screen will appear automatically after a short while.

Do the following if the PC does not support automatic CD-ROM startup:

- 1. Open the CD-ROM drive in Explorer.
- 2. Double-click on the file "setup.exe".

| Installing and Uninsta             | lling                                                                                                    |                                                                                               | In                                                           | stalling and Uning    |
|------------------------------------|----------------------------------------------------------------------------------------------------|-----------------------------------------------------------------------------------------------|--------------------------------------------------------------|-----------------------|
| 2-3. Installation pr               | ocedure                                                                                                    |                                                                                               |                                                              |                       |
| ● Launch setup                     | The following screen will appe<br>setup.exe.                                                                                                    | ar after you insert the C                                                                     | CD-ROM and do                                                | ouble-click on        |
|                                    | 🔀 04-Series - InstallShield Wizar                                                                                                    | rd                                                                                            |                                                              | ×                     |
|                                    |                                                                                                    | Welcome to the Inst<br>04-Series<br>The InstallShield(R) Wizard<br>computer. To continue, dic | will install 04-Serie                                        |                       |
|                                    |                                                                                                    | WARNING: This program is international treaties.                                              | protected by copy                                            | right law and         |
|                                    |                                                                                                    | < Back                                                                                        | Next 5                                                       | Created               |
|                                    |                                                                                                    |                                                                                               | Next >                                                       | Cancel                |
|                                    | Click the "Next" button.                                                                                                    |                                                                                               |                                                              |                       |
| <ul> <li>Accept license</li> </ul> | The following screen will appe                                                                                                    | ar:                                                                                           |                                                              |                       |
| agreement                          | 🖟 04-Series - InstallShield Wizar                                                                                                    | rd                                                                                            |                                                              | ×                     |
|                                    | License Agreement<br>Please read the following licens                                                                                                    | e agreement carefully.                                                                        |                                                              | E                     |
|                                    | RIKEN KEIKI CO., LTD SO                                                                                                    | FTWARE LICENSE AGREE                                                                          | EMENT                                                        | ^                     |
|                                    | PLEASE READ THIS SOFTWAN<br>BEFORE USING THE SOFTWAN<br>AGREEING TO BE BOUND BY<br>NOT AGREE TO THE TERMS (<br>KEIKI SOFTWARE AND (IF A<br>PUVCHASE LOCATION. | RE LICENSE AGREEMEN<br>RE. BY USING THE SU<br>THE TERMS OF THIS U<br>OF THIS LICENSE, DO      | T ″LICENSE″ C<br>OFTWARE YOU A<br>LICENSE. IF<br>NOT USE THE | RE<br>YOU DO<br>RIKEN |
|                                    | <ul> <li>I accept the terms in the license</li> </ul>                                                                                                    | e agreement                                                                                   |                                                              | Print                 |
|                                    | I do not accept the terms in the                                                                                                    |                                                                                               |                                                              |                       |
|                                    | InstallShield                                                                                                    |                                                                                               |                                                              |                       |
|                                    |                                                                                                    | < Back                                                                                        | Next >                                                       | Cancel                |

To install the software, click the "Next" button. To abort the process, click the "Cancel" button.

CAUTION: Make sure you have read and fully understand the terms of the software license agreement before installing the software.

| Jser information   |                     | xt" button to display the        | e following screen      | :                   |                   |
|--------------------|---------------------|----------------------------------|-------------------------|---------------------|-------------------|
|                    |                     | InstallShield Wizard             |                         |                     | ×                 |
|                    |                     | Information                      |                         |                     |                   |
|                    | Please ente         | er your information.             |                         |                     |                   |
|                    | <u>U</u> ser Name   | :                                |                         |                     |                   |
|                    | Windows I           | User                             |                         |                     |                   |
|                    | <u>O</u> rganizatio | on:                              |                         |                     |                   |
|                    | I                   |                                  |                         |                     |                   |
|                    |                     |                                  |                         |                     |                   |
|                    |                     |                                  |                         |                     |                   |
|                    |                     |                                  |                         |                     |                   |
|                    |                     |                                  |                         |                     |                   |
|                    |                     |                                  |                         |                     |                   |
|                    | InstallShield       |                                  |                         |                     |                   |
|                    |                     |                                  | < Back                  | Next >              | Cancel            |
|                    | Enter the use       | r information, then clic         | k tha "Naxt" hutta      | 2                   |                   |
|                    |                     |                                  |                         | 1.                  |                   |
|                    |                     |                                  |                         |                     |                   |
| Destination folder | 👘 04-Series -       | InstallShield Wizard             |                         |                     | ×                 |
|                    | Destination         |                                  |                         |                     |                   |
|                    | Click Next t        | to install to this folder, or cl | ick Change to install t | o a different folde |                   |
|                    | <u></u> I           | Install 04-Series to:            |                         |                     |                   |
|                    | 💋 c                 | C:\Program Files (x86)\04-S      | eries\                  |                     | Change            |
|                    |                     |                                  |                         |                     |                   |
|                    |                     |                                  |                         |                     |                   |
|                    |                     |                                  |                         |                     |                   |
|                    |                     |                                  |                         |                     |                   |
|                    |                     |                                  |                         |                     |                   |
|                    |                     |                                  |                         |                     |                   |
|                    |                     |                                  |                         |                     |                   |
|                    |                     |                                  |                         |                     |                   |
|                    | InstallShield       |                                  |                         |                     |                   |
|                    |                     |                                  | < Back                  | Next >              | Cancel            |
|                    |                     |                                  |                         |                     |                   |
|                    |                     | is folder, click the "Ne»        | kt" button. To insta    | III in a different  | folder, click the |
|                    | "Change" bu         | ullon.                           |                         |                     |                   |
|                    |                     |                                  |                         |                     |                   |
|                    |                     |                                  |                         |                     |                   |

• Start setup

| 🖁 04-Series - InstallShield Wiz                               | ard                                                                                  |
|---------------------------------------------------------------|--------------------------------------------------------------------------------------|
| Ready to Install the Progra<br>The wizard is ready to begin i |                                                                                      |
| If you want to review or char<br>exit the wizard.             | nge any of your installation settings, click Back. Click Cancel to                   |
| exit the wizard.<br>Current Settings:                         |                                                                                      |
| Setup Type:                                                   |                                                                                      |
| Typical                                                       |                                                                                      |
|                                                               |                                                                                      |
| Destination Folder:                                           | A Carical                                                                            |
| C:\Program Files (x86)\0                                      | +series (                                                                            |
| User Information:<br>Name: Windows User                       |                                                                                      |
| Company:                                                      |                                                                                      |
|                                                               |                                                                                      |
| stallShield                                                   |                                                                                      |
|                                                               | < Back 😯 Install Cancel                                                              |
|                                                               | egin installing.<br>creen is displayed. Click "Yes".                                 |
| he user account control so                                    | egin installing.                                                                     |
| he user account control so                                    | egin installing.<br>creen is displayed. Click "Yes".<br>bear once setup is complete: |
| he user account control so                                    | egin installing.<br>creen is displayed. Click "Yes".<br>bear once setup is complete: |

Click "Finish" to complete the setup.

The program can be used as soon as setup is complete.

#### CAUTION

Saving past data before reinstalling

Note the following points if reinstalling the program:

- 1. Uninstall the program before reinstalling.
- 2. If the program is uninstalled after use, certain files will remain undeleted. One such file is the "GP04.mdb" database file. If you wish to save past data, save this file to another location before deleting the folder.

### CAUTION

Installation precautions

This software requires libraries for various drivers for the Windows system. Installing the software automatically initiates the process required to incorporate these libraries.

You will be asked to install system libraries with administrator privileges.

When prompted, log in as an administrator and install the system libraries.

You will then be asked to restart Windows. When Windows restarts, log in once again as a general user, then install the application.

(To install the libraries and the application, simply launch setup.exe on the CD-ROM. Administrator privileges are required only if the necessary libraries are not present in the system folder.)

Using with a network connection

Check the following before installing on a PC connected to a network:

IrDA communication uses certain TCP/IP-based technology (communication technology used in the Internet, etc.) and uses a special communication group and IP address.

For this reason, communications may be blocked in certain cases by strong Internet security software.

Where possible, run the software on a PC not connected to a network.

If use on a PC connected to a network is unavoidable, carefully assess the security settings before use.

#### 2-4. Uninstallation procedure

Startup

To uninstall the software, click "Start" on the taskbar, click "Settings", and launch the Control Panel.

|                                                         | Control Par                             | nel (example)                                           |                                                      |
|---------------------------------------------------------|-----------------------------------------|---------------------------------------------------------|------------------------------------------------------|
| Settings                                                |                                         |                                                         | — 🗆                                                  |
|                                                         | Windows                                 | s Settings                                              |                                                      |
|                                                         | Find a setting                          | ٩                                                       |                                                      |
|                                                         |                                         |                                                         | <b>₫</b>                                             |
| System<br>bisplay, notifications, apps,<br>power        | Devices<br>Bluetooth, printers, mouse   | Network & Internet<br>Wi-Fi, airplane mode, VPN         | Personalization<br>Background, lock screer<br>colors |
| 8                                                       | Open this.                              | ) (ł                                                    | A                                                    |
| Accounts<br>'our accounts, email, sync,<br>work, family | Time & language<br>Speech, region, date | Ease of Access<br>Narrator, magnifier, high<br>contrast | Privacy<br>Location, camera                          |
|                                                         | Windows isn't activated.                | Activate Windows now.                                   |                                                      |

CAUTION: The procedure and screen contents may differ depending on the Windows version.

| <ul> <li>Select 04 Series</li> </ul> | Clicking "System" opens the following window: |
|--------------------------------------|-----------------------------------------------|
|                                      |                                               |

| ← Settings              | - 🗆 X                                                                                                    |
|-------------------------|----------------------------------------------------------------------------------------------------|
| Home                    | Apps & features                                                                                            |
| Find a setting $\rho$   | Manage optional features                                                                                   |
| System                  | Search, sort, and filter by drive. If you would like to uninstall or move an app, select it from the list. |
| 🖵 Display               | Search this list                                                                                           |
| IΞ Apps & features      | Sort by name                                                                                               |
| i⊒+ Default apps        | Show content from all drives $\vee$                                                                        |
| Notifications & actions | 04-Series 77.4 MB<br>8/2/2019                                                                              |
| 🖰 Power & sleep         | 3D Builder         16.0 KB           Microsoft Corporation         3/25/2019                               |
| □ Battery               | Alarms & Clock16.0 KBMicrosoft Corporation3/4/2019                                                         |
| □ Storage               | App Installer 16.0 KB                                                                                      |
| 风 Offline maps          | Microsoft Corporation 11/4/2016                                                                            |
| - Tablet mode           | Calculator 16.0 KB<br>Microsoft Corporation 3/25/2019                                                      |

Click "04-Series".

Start deletion

| ← Settings              |                                                       |                                         | - C          | ×                       |
|-------------------------|-------------------------------------------------------|-----------------------------------------|--------------|-------------------------|
| Home                    | Apps & features                                       | 5                                       |              |                         |
| Find a setting $\wp$    | Manage optional feature                               | S                                       |              | _                       |
| System                  | Search, sort, and filter by move an app, select it fr | -                                       | to uninsta   | ll or                   |
| 🖵 Display               | Search this list                                      | Q                                       |              |                         |
| E Apps & features       | sort by name                                          | ~                                       |              |                         |
| ⊟ Default apps          | Show content from                                     | This app and its relate<br>uninstalled. | ed info will | be                      |
| Notifications & actions | 04-Series                                             |                                         | Un           | install                 |
| () Power & sleep        |                                                       | Modify                                  | Unins        | tall                    |
| □ Battery               | 3D Builder<br>Microsoft Corpo                         | ation                                   |              | 5.0 KB<br>/2019         |
| 📼 Storage               |                                                       |                                         |              | 5.0 KB                  |
| 邱 Offline maps          | Microsoft Corpo                                       | ation                                   |              | /2019                   |
| - Tablet mode           | App Installer<br>Microsoft Corpo                      | ation                                   |              | 5 <b>.0 KB</b><br>/2016 |
|                         |                                                       |                                         |              | ~                       |

Click "Uninstall" to display the confirmation screen.

Click "Uninstall" on the confirmation screen.

\* The user account control screen is displayed. Click "Yes".

CAUTION: The message "Do you want to remove the shared file?" may appear when uninstalling. Select "No". Selecting "Yes" may affect other applications.

## 3. Operating Procedures

Start the program by clicking the "04-Series" shortcut on the desktop or by clicking "04-Series" on the Start menu.

#### 3-1. Download screen

The Download screen follows the splash screen.

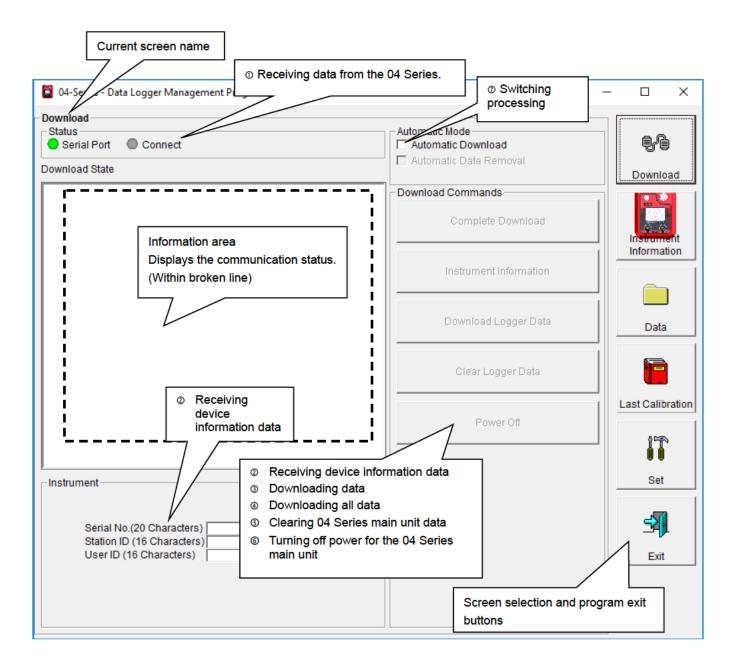

To start data communication, place the 04 Series main unit in a suitable location, launch this program, and turn on power for the main unit. The program will automatically determine whether communication is possible; if so, it will enter reception standby mode.

#### 1 Receiving data from the 04 Series

| •  | Main  | unit |
|----|-------|------|
| pr | epara | tion |

- 1. Start this software.
  - 2. Place the 04 Series main unit in a location where communication is possible, after turning off the power for the main unit.
  - 3. Turn on the power for the 04 Series main unit.

limitations of the 04 Series LCD.)

CAUTION: Be sure to place the 04 Series main unit in a location where communication is possible before turning on the power.

Connection cannot be made if moved to a location where communication is possible with the power already on.

The LCD on the 04 Series main unit will appear as shown on the right.  $\rightarrow$  (This may be somewhat difficult to read due to the display

| IrdA  |  |
|-------|--|
| TRANS |  |

The information area displays the following information:

| Download -                         |                                                                                                    |                                                             | Automotio Mode                                                     |                                          |
|------------------------------------|----------------------------------------------------------------------------------------------------|-------------------------------------------------------------|--------------------------------------------------------------------|------------------------------------------|
| Status                             | ort 😑 Connect                                                                                                    |                                                             | Automatic Mode                                                     | 8,9                                      |
| Download St                        | tate                                                                                                    |                                                             | Automatic Data Removal                                             | Download                                 |
| 04-Series                          | Connection Successful.                                                                                                    |                                                             | Download Commands                                                  | Download                                 |
|                                    | $\sim$                                                                                                    |                                                             | Complete Download                                                  |                                          |
|                                    |                                                                                                    |                                                             |                                                                    |                                          |
|                                    | Indicates connection w                                                                                                    | /ith                                                        |                                                                    | Information                              |
|                                    | the main unit.                                                                                                    |                                                             | Instrument Information                                             |                                          |
|                                    |                                                                                                    |                                                             |                                                                    |                                          |
|                                    | The "Complete Download                                                                                                    |                                                             |                                                                    | Data                                     |
|                                    | Information", and "Power<br>enabled.                                                                                                    | r Off" buttons a                                            |                                                                    |                                          |
|                                    |                                                                                                    |                                                             | Clear Logger Data                                                  |                                          |
|                                    |                                                                                                    |                                                             |                                                                    | Last Calibratio                          |
|                                    |                                                                                                    |                                                             | Power Off                                                          | 0.000                                    |
|                                    |                                                                                                    |                                                             |                                                                    |                                          |
| -<br>Instrument                    |                                                                                                    |                                                             | -                                                                  | Set                                      |
| manument                           |                                                                                                    |                                                             | 1                                                                  |                                          |
| matument                           |                                                                                                    |                                                             |                                                                    |                                          |
|                                    | rial No.(20 Characters)                                                                                                    |                                                             |                                                                    | <u></u>                                  |
| Ser<br>Sta                         | rial No.(20 Characters)                                                                                                    |                                                             |                                                                    | Evit                                     |
| Ser<br>Sta                         | rial No.(20 Characters)                                                                                                    |                                                             |                                                                    | Exit                                     |
| Ser<br>Sta                         | rial No.(20 Characters)                                                                                                    |                                                             |                                                                    |                                          |
| Ser<br>Sta<br>Usi                  | rial No.(20 Characters)<br>tion ID (16 Characters)<br>er ID (16 Characters)                                                                                                    | the informati                                               | on area differ from these of                                       | Ac<br>Go                                 |
| Ser<br>Sta<br>Usi                  | nial No.(20 Characters)<br>tion ID (16 Characters)<br>er ID (16 Characters)<br>N: If the details shown in<br>power off the 04 Serie<br>main unit before turnin<br>tus" area changes to indi<br>ad                                                                                 | es main unit a<br>ng on the pov                             | -                                                                  | Ac<br>Go                                 |
| Ser<br>Sta<br>Use<br>CAUTIO        | nial No.(20 Characters)<br>tion ID (16 Characters)<br>er ID (16 Characters)<br>N: If the details shown in<br>power off the 04 Serie<br>main unit before turnin<br>tus" area changes to indi<br>ad                                                                                 | es main unit a<br>ng on the pov                             | nd check and change the lover once again.                          | Ac<br>Go                                 |
| Serial Pc                          | nial No.(20 Characters)<br>tion ID (16 Characters)<br>er ID (16 Characters)<br>N: If the details shown in<br>power off the 04 Serie<br>main unit before turnin<br>tus" area changes to indi<br>ad<br>ial Port Connect                                                             | es main unit a<br>ng on the pov<br>cate commur              | nd check and change the lover once again.                          | Ac<br>Go<br>hown here,<br>ocation of the |
| Serial Po<br>Comr                  | nial No.(20 Characters)<br>tion ID (16 Characters)<br>er ID (16 Characters)<br>IT If the details shown in<br>power off the 04 Serie<br>main unit before turnin<br>tus" area changes to indi<br>ad<br>ial Port Connect<br>ort:                                                     | es main unit a<br>ng on the pov<br>icate commur<br>Green Th | nd check and change the lever once again.<br>nication is possible. | Ac<br>Go<br>hown here,<br>ocation of the |
| Serial Por<br>Comm<br>Comm<br>Comm | nial No.(20 Characters)<br>tion ID (16 Characters)<br>er ID (16 Characters)<br>N: If the details shown in<br>power off the 04 Serie<br>main unit before turnin<br>tus" area changes to indi<br>ad<br>ial Port Connect<br>ort:<br>munication possible:<br>munication not possible: | es main unit a<br>ng on the pov<br>icate commur<br>Green Th | nd check and change the lever once again.<br>nication is possible. | Ac<br>Go<br>hown here,<br>ocation of the |
| Serial Po<br>Comr                  | nial No.(20 Characters)<br>tion ID (16 Characters)<br>er ID (16 Characters)<br>N: If the details shown in<br>power off the 04 Serie<br>main unit before turnin<br>tus" area changes to indi<br>ad<br>ial Port Connect<br>ort:<br>munication possible:<br>munication not possible: | es main unit a<br>ng on the pov<br>icate commur<br>Green Th | nd check and change the lever once again.<br>nication is possible. | Ac<br>Go<br>hown here,<br>ocation of the |

#### 2 Receiving device information data

• Receive device First, click the "Instrument Information" button in the window on the previous page to receive device information data.

| Download                                                                           |                                                                                                   |
|------------------------------------------------------------------------------------|---------------------------------------------------------------------------------------------------|
| Now Downloading                                                                    |                                                                                                   |
| An animated display will appear while data                                         | is being received.                                                                                |
|                                                                                    | eceived, the details shown in the "Instrument"<br>ad Logger Data" and "Clear Logger Data" buttons |
| - Instrument                                                                       |                                                                                                   |
| Serial No.(20 Characters)<br>Station ID (16 Characters)<br>User ID (16 Characters) | Updated to show<br>details of the 04<br>Series main unit                                          |
| - Download Commands                                                                |                                                                                                   |
| Complete Download                                                                  |                                                                                                   |
| Instrument Information                                                             | The "Download Logger Data" and<br>"Clear Logger Data" buttons are<br>enabled.                     |
| Download Logger Data                                                               |                                                                                                   |
| Clear Logger Data                                                                  |                                                                                                   |
| Power Off                                                                          |                                                                                                   |
|                                                                                    |                                                                                                   |

#### ③ Downloading data

Trend data
Event data

After clicking the "Instrument Information" button and downloading the device information data, the "Download Logger Data" button is enabled. The "Download Logger Data" button allows trend data and event data to be downloaded.

#### Click the "Download Logger Data" button.

| Status Status Serial Port Connect Connect Conn |                        | - 🗆 ×            |
|----------------------------------------------------------------------------------------------------|------------------------|------------------|
| Download<br>Status<br>Serial Port Connect<br>Download State                                                                                                    | Automatic Download     | Download         |
| Download   Status   Serial Pot   Connect   Download State   O4-Series instrument Information Download.   O4-Series instrument Information Download Complete.   Click.   Clear Logger Data   Download Logger Data   Power Off                                                                                                    |                        |                  |
|                                                                                                    | Instrument Information |                  |
|                                                                                                    | Download Logger Data   | Data             |
|                                                                                                    | Clear Logger Data      |                  |
|                                                                                                    | Power Off              | Last Calibration |
| Instrument                                                                                                    |                        |                  |
| Station ID (16 Characters)                                                                                                    |                        | Exit             |
|                                                                                                    |                        | Acti<br>Go to    |

The information area displays the data receiving status.

CAUTION: Other download buttons and the "Set" button are disabled while data is being downloaded, as access to other data is not permitted.

#### (4) Downloading all main unit data

All data

Clicking the "Complete Download" button downloads all data, including "Instrument Information", "Interval Trend", "Alarm Trend", "Alarm Events", "Trouble Events", and "Power ON/OFF Events" data.

#### Click the "Complete Download" button.

| Download<br>- Status                                                                                           | - Automatic Mode            |                  |
|----------------------------------------------------------------------------------------------------|-----------------------------|------------------|
| Status – Status – Serial Port 🕘 Connect                                                                        | Automatic Mode              | 9,9              |
| Download State                                                                                                 | ———— Automatic Data Removal | Download         |
| 04-SeriesConnection Successful.                                                                                | Download Commands           |                  |
| 04-Series Instrument Information Download.<br>04-Series Instrument Information Download Complete.              | Complete Download           |                  |
| 04-Series Instrument Information Download.<br>04-Series Instrument Information Download Comple <mark>te</mark> | 1                           | Instrument       |
| 04-Series Log Data Download Click.                                                                             | Instrument Information      |                  |
| 04-Series Interval Trend Download.<br>Interval Trend Update Database.                                          |                             |                  |
| 04-Series Interval Trend Download Complete.                                                                    | Download Logger Data        | Data             |
| 04-Series Alarm Trend Download.<br>04-Series Alarm Trend No Data.                                              |                             |                  |
| 04-Series Alarm Events Download.                                                                               | Clear Logger Data           |                  |
| 04-Series Alarm Events No Data.                                                                                |                             | Last Calibration |
| 04-Series Trouble Events Download.<br>04-Series Trouble Events No Data.                                        | Power Off                   |                  |
|                                                                                                    |                             |                  |
| Instrument                                                                                                    |                             | Set              |
|                                                                                                    |                             |                  |
| Serial No.(20 Characters)<br>Station ID (16 Characters)                                                        |                             | <u>-</u>         |
| User ID (16 Characters)                                                                                        |                             | Exit             |
|                                                                                                    |                             |                  |
|                                                                                                    |                             | Act              |
|                                                                                                    |                             | Go t             |

The information area displays the data receiving status.

CAUTION: Other download buttons and the "Set" button are disabled while data is being downloaded, as access to other data is not permitted.

#### (5) Clearing 04 Series main unit data

• Clear data Clicking the "Clear Logger Data" button clears all data inside the 04 Series.

Click the "Clear Logger Data" button.

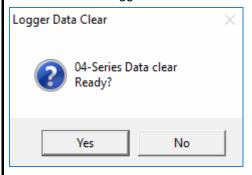

Click "Yes" to begin clearing the data. Once cleared, data cannot be restored. Store required data before clearing.

6 Turning off power for the 04 Series main unit

• Power off

Clicking the "Power Off" button turns off the power for the 04 Series main unit and resets the PC serial port.

1. Click the "Power Off" button.

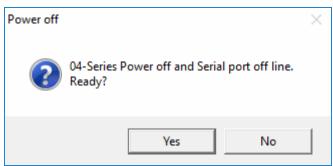

Click "Yes" to begin powering off the 04 Series main unit and to reset the PC serial port before switching to standby to await data from the main unit.

⑦ Switching to automatic processing

| •                                                            |                                                                                                    |
|--------------------------------------------------------------|----------------------------------------------------------------------------------------------------|
| <ul> <li>Automatic<br/>download mode</li> </ul>              | 1. Click to select the "Automatic Download" checkbox. (The screen here shows the checkbox before it is selected.)                                                               |
|                                                              | Automatic Mode                                                                                                    |
|                                                              |                                                                                                    |
|                                                              | Automatic Load X                                                                                                    |
|                                                              | Select automatic load mode.<br>Caution! Download commands are not active.                                                                                                    |
|                                                              | Yes No                                                                                                    |
|                                                              | Click "Yes" to switch to automatic processing and to download data from the main unit automatically when communication is performed next. Click "No" to cancel the mode change. |
|                                                              | When automatic downloading is selected, the PC will automatically download all data when the 04 Series main unit is powered on. The 04 Series main unit will then power off.    |
|                                                              | Data cannot be downloaded manually while automatic processing is underway.                                                                                                    |
| <ul> <li>Automatic deletion<br/>after downloading</li> </ul> | Automatic processing can be configured to automatically delete downloaded data after it is downloaded.                                                                          |
| -                                                            | 1. Click to select the "Automatic Data Removal" checkbox.                                                                                                    |
|                                                              | Automatic Mode                                                                                                    |
|                                                              | Automatic Download                                                                                                    |
|                                                              | Click.                                                                                                    |
|                                                              | Auto data Removal. $	imes$                                                                                                    |
|                                                              | Remove Data after download.<br>Ready?                                                                                                    |
|                                                              | Yes No                                                                                                    |
|                                                              | Click "Yes" to automatically delete data inside the 04 Series after all data is downloaded.                                                                                     |
|                                                              | * This reduces download times when repeating the Download $\rightarrow$ Delete $\rightarrow$ Download procedure several times.                                                  |
|                                                              |                                                                                                    |

#### 3-2. Instrument Information screen

Click the "Instrument Information" button on the right-hand side of the screen to display the following screen. This screen lists device information data for the connected 04 Series main unit.

| O Data source information   Instrument Information [Control of Control of Control | ② Status inf  |                 | ③ Calibration<br>information | history      | Click this button. |                           |
|----------------------------------------------------------------------------------------------------|---------------|-----------------|------------------------------|--------------|--------------------|---------------------------|
| - /                                                                                                    |               | P.No.06134]     |                              | ]            |                    |                           |
|                                                                                                    | ec            |                 |                              |              |                    |                           |
| 04-Selles Status                                                                                                    |               |                 | Calibratio                   | on History   |                    | ę.e                       |
|                                                                                                    | Gas           | Calib.Date      | Before                       | After A.Cal. | Cal.Due(Days)      |                           |
|                                                                                                    | CO(2000ppm)   | 1/1/2018        | 0                            | 0 50         | Now                | Download                  |
| Serial No. (20 Characters)                                                                                                    | ()            |                 |                              |              |                    | )                         |
|                                                                                                    |               |                 |                              |              |                    |                           |
| Station ID (16 Characters)                                                                                                    |               |                 |                              |              |                    | a a                       |
| S ID 001                                                                                                    |               |                 |                              |              |                    | Instrument<br>Information |
| Jser ID (16 Characters)                                                                                                    |               |                 |                              |              |                    | Information               |
|                                                                                                    |               |                 | Last Bu                      | mn Test      |                    | _                         |
|                                                                                                    | Gas           | Bump Test Dat   |                              |              | mp Test Due(Da     |                           |
|                                                                                                    | CO(2000ppm)   | 1/1/2018        | 0                            | 0            | Now                |                           |
|                                                                                                    | ()            |                 |                              |              |                    | Data                      |
|                                                                                                    |               |                 |                              |              |                    |                           |
|                                                                                                    |               |                 |                              |              |                    | Last Calibration          |
|                                                                                                    |               | Wai             | ming and Alarm po            | int          |                    | Last Calibration          |
| Gas                                                                                                    | Warning       | Alarm           | AlarmH                       | STEL         | TWA                |                           |
| CO(2000ppm)                                                                                                    | Warning<br>25 | Alarm<br>50     |                              | STEL<br>200  | 25                 | Last Calibration          |
| CO(2000ppm)                                                                                                    |               | Alarm           | AlarmH                       | STEL         |                    | Last Calibration          |
| Gas<br>CO(2000ppm)<br>()                                                                                                    |               | Alarm<br>50     | AlarmH                       | STEL<br>200  | 25                 | Last Calibration          |
| CO(2000ppm)<br>()                                                                                                    | 25            | Alarm<br>50<br> | AlarmH                       | STEL<br>200  | 25                 | Last Calibration          |
| CO(2000ppm)<br>()                                                                                                    |               | Alarm<br>50<br> | AlarmH                       | STEL<br>200  | 25                 | Last Calibration          |
| CO(2000ppm)<br>()                                                                                                    | 25            | Alarm<br>50<br> | AlarmH                       | STEL<br>200  | 25                 | Last Calibration          |
| CO(2000ppm)<br>()                                                                                                    | 25            | Alarm<br>50<br> | AlarmH                       | STEL<br>200  | 25                 | Last Calibration          |
| CO(2000ppm)<br>()                                                                                                    | 25            | Alarm<br>50<br> | AlarmH                       | STEL<br>200  | 25                 | Last Calibration          |
| CO(2000ppm)<br>()                                                                                                    | 25            | Alarm<br>50<br> | AlarmH                       | STEL<br>200  | 25                 | Last Calibration          |

CAUTION: This screen is read-only. Data cannot be edited on this screen. → See 3-6. Set screen. No data is displayed unless "Instrument Information" data is downloaded.

#### ① Data source information

• Data source information

The indication will be "[Connected]" if information for the connected gas monitor main unit is displayed.

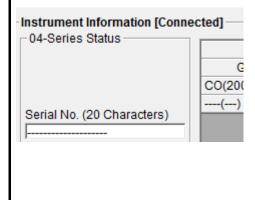

#### (2) Status information

Information details

| - 04-Series Status                  |
|-------------------------------------|
| Serial No. (20 Characters)          |
| Station ID (16 Characters)          |
| User ID (16 Characters)<br>U ID 001 |

Displays the "Serial No.", Station ID", and "User ID" stored inside the main unit. CAUTION: These boxes are read-only and cannot be edited.

#### ③ Calibration history information

## • Calibration history details

|                                                                              |                                                                                                    | Calibra                                                                | ation Histo                                            | ry                |               |  |
|------------------------------------------------------------------------------|----------------------------------------------------------------------------------------------------|------------------------------------------------------------------------|--------------------------------------------------------|-------------------|---------------|--|
| Gas                                                                          | Calib.Date                                                                                                    | Before                                                                 | After                                                  | A.Cal.            | Cal.Due(Days) |  |
| CO(2000ppm)                                                                  | 1/1/2018                                                                                                    | 0                                                                      | 0                                                      | 50                | Now           |  |
| ()                                                                           |                                                                                                    |                                                                        |                                                        |                   |               |  |
| Details:<br>Gas<br>Calib.Date<br>Before<br>After<br>A. Cal.<br>Cal.Due(Days) | <ul> <li>Target gas nan</li> <li>Date of last cal</li> <li>Concentration</li> <li>Concentration/</li> <li>Automatic calit</li> <li>Warranty periored if the calibric</li> </ul> | libration<br>before last<br>calibration<br>pration con<br>of for uncal | t calibration<br>failure afficentration<br>librated st | ter last cal<br>า |               |  |
|                                                                              |                                                                                                    | Last                                                                   | Bump Test                                              | t                 |               |  |

## • Bump test history details

|             |                | Last Bump   | o Test        |                |
|-------------|----------------|-------------|---------------|----------------|
| Gas         | Bump Test Date | Test Result | Concentration | mp Test Due(Da |
| CO(2000ppm) | 1/1/2018       | 0           | 0             | Now            |
| ()          |                |             |               |                |

### Details:

| Gas           | : Target gas name (full scale)                                         |
|---------------|------------------------------------------------------------------------|
| Bump Test     | : Date of last bump test                                               |
| Date          |                                                                        |
| Test Result   | : Concentration result for last bump test                              |
| Concentration | : Calibration gas concentration for last bump test                     |
| Bump Test     | : Warranty period for non-bump tested state (A warning is displayed in |
| Due(Days)     | red if the warranty has expired.)                                      |
|               | ,                                                                      |
|               |                                                                        |

### ④ Alarm setpoints

| • | Details |  |
|---|---------|--|
| • | Details |  |

|             | Warning and Alarm point |       |        |      |     |  |
|-------------|-------------------------|-------|--------|------|-----|--|
| Gas         | Warning                 | Alarm | AlarmH | STEL | TWA |  |
| CO(2000ppm) | 25                      | 50    | 50     | 200  | 25  |  |
| ()          |                         |       |        |      |     |  |

| Details:<br>Gas<br>Warning<br>Alarm<br>AlarmH<br>STEL | :: | Target gas name (full scale)<br>1st alarm setpoint concentration<br>2nd alarm setpoint concentration<br>3rd alarm setpoint concentration<br>STEL alarm setpoint concentration |
|-------------------------------------------------------|----|----------------------------------------------------------------------------------------------------|
| STEL                                                  | :  | STEL alarm setpoint concentration                                                                                                    |
| TWA                                                   | :  | TWA alarm setpoint concentration                                                                                                    |

#### 3-3. Data screen

Click the "Data" button on the right-hand side of the screen to display the following screen. This screen lists the downloaded data.

|                           | leting data<br>gger Management | Deletin                                                                      | folder data conter<br>ng data<br>ng data details |                          | Click this b                     | utton.   |        |
|---------------------------|--------------------------------|------------------------------------------------------------------------------|--------------------------------------------------|--------------------------|----------------------------------|----------|--------|
| 08/19                     | Interval Trend<br>Alarm Trend  | iv0510473<br>iv0510560<br>iv0511033<br>iv0511102<br>iv0511522                |                                                  | <br>U_ID<br>U_ID<br>U_ID | 7/5/2019 11:52<br>7/5/2019 11:53 |          |        |
|                           | ③ Summary<br>display area      | Property<br>Name<br>Sampling Date/Time<br>Serial No.                         | iv05105602<br>7/5/2019 10:56:02 /<br>            |                          | 019 10:57:36 AM                  |          | a<br>t |
| 🔽 Serial No.              |                                | User ID<br>Data Count<br>Interval Time (sec)<br>Gas(FullScale)<br>Avg<br>Max | 30<br>10<br>CO(2000ppm)<br>20 ppm<br>50 ppm      | ()<br>                   | Temperature<br>*****<br>*****    | Se<br>Se | ]      |
| ☐ Station ID<br>☐ User ID |                                |                                                                              | View Data                                        |                          | <b>``</b>                        |          |        |

This screen can be used in the same way as Windows Explorer. However, the following operations are not available:

- 1. Renaming data
- 2. Moving data to other locations

The Explorer-style folders are displayed hierarchically in order of serial number, station ID, and user ID.

The folder and data names have the following formats:

Folder name: 03/11 = Data for March 2011

File name: 22111930\_3EB = Interval trend for 11:19:30 on 22nd (date and time of logging start) al26150419\_3EB = Alarm trend for 15:04:19 on 26th (date and time of alarm occurrence)

The number of data samples allowed in each folder is limited by the PC's hard disk capacity. To maintain acceptable response times, you should back up data files. For more information, refer to 4. Data Maintenance.

## ① Deleting data

| • Delete                           | <ol> <li>Click and</li> <li>Right-click</li> </ol> | select the da<br>without mov | ta (folder) yo<br>/ing the mous | u want to d<br>e. | elete.   |                   |             |              |
|------------------------------------|----------------------------------------------------|------------------------------|---------------------------------|-------------------|----------|-------------------|-------------|--------------|
|                                    | Name                                               | Serial                       | No Station                      | ID UserI          | D D      | )ate/Time         | ^           |              |
|                                    | iv051047                                           | 38                           |                                 |                   | 2        | <u>019</u> /07/05 | 10:47:3     |              |
|                                    | iv 05 105*                                         |                              |                                 |                   | Click.   | /07/05            | 10:56:0     |              |
|                                    | iv05116-                                           | Delete                       |                                 |                   | 2        | 019/07/05         | 11:03:3     |              |
|                                    | iv051110                                           | 23                           | S_ID_00                         | I U_ID_           | 001 2    | 019/07/05         | 11:10:2     |              |
|                                    | iv 05 1 1 5 2:                                     | 26                           | S_ID_00                         | I U_ID_           | 001 2    | 019/07/05         | 11:52:2     |              |
|                                    | Click "Delete'                                     | on the "Del                  | ete" menu tha                   | t annears         |          |                   |             |              |
|                                    | Olicit Delete                                      | on the Der                   |                                 | t appears.        |          |                   |             |              |
| <ul> <li>Password input</li> </ul> | 1. Enter the                                       | password at                  | the prompt, tl                  | nen click th      | e "Conti | inue" butto       | n.          |              |
|                                    | 🧠 Password                                         |                              |                                 | ×                 |          |                   |             |              |
|                                    | Please input p                                     | assword.                     |                                 |                   |          |                   |             |              |
|                                    |                                                    |                              |                                 |                   |          |                   |             |              |
|                                    | Contir                                             | nue                          | Change Pa                       | ssword            |          |                   |             |              |
|                                    | CAUTION: C                                         | licking the "C<br>eletion.   | Continue" butt                  | on without        | entering | a passwo          | ord will ca | ancel the    |
|                                    | 2. The follow<br>"Continue                         |                              | e will appear v                 | vhen you e        | nter the | correct pa        | assword     | and click th |
|                                    | Delete Sample                                      |                              |                                 |                   | ×        | ]                 |             |              |
|                                    |                                                    | lete sample iv<br>ady?       | 05105602                        |                   |          |                   |             |              |
|                                    |                                                    |                              | Yes                             | No                |          |                   |             |              |
|                                    | Click the "Yes                                     | " button to d                | elete the data                  | ı.                |          |                   |             |              |
|                                    | Click the "No"                                     | ' button to ca               | ncel data del                   | etion.            |          |                   |             |              |
|                                    |                                                    |                              | esword imme<br>earn how to d    |                   |          |                   |             |              |

## 2 Viewing data details

| ● To data details | <ol> <li>Click the data whose details you wish to view. Confirm that the summary appears in<br/>the summary display area, then click the "View Data" button.</li> </ol> |
|-------------------|----------------------------------------------------------------------------------------------------|
|                   | Or:                                                                                                    |
|                   | 2. Double-click the data whose details you wish to view.                                                                                                    |
|                   | To learn how to view data details: $\rightarrow$ Refer to "3-4. Data View screen".                                                                                      |

#### ③ Summary display area

#### Details

## A summary of the data is displayed if the data selected is normal data. Interval Trend

| Property                                                                                                    |                            | Value                                                                                                    |                                                               | ~                    |
|----------------------------------------------------------------------------------------------------|----------------------------|----------------------------------------------------------------------------------------------------|---------------------------------------------------------------|----------------------|
| Name                                                                                                    | iv05105602                 |                                                                                                    |                                                               |                      |
| Sampling Date/Time                                                                                          | 7/5/2019 10:56:02          | 2 AM to 7/5/201                                                                                          | 9 10:57:36 AM                                                 |                      |
| Serial No.                                                                                                  |                            |                                                                                                    |                                                               |                      |
| Station ID                                                                                                  |                            |                                                                                                    |                                                               |                      |
| User ID                                                                                                    |                            |                                                                                                    |                                                               |                      |
| Data Count                                                                                                  | 30                         |                                                                                                    |                                                               |                      |
| Interval Time (sec)                                                                                         | 10                         |                                                                                                    |                                                               |                      |
| Gas(FullScale)                                                                                              | CO(2000ppm)                | ()                                                                                                    | Temperature                                                   |                      |
| Avg                                                                                                    | 20 ppm                     | ()                                                                                                    | *****                                                         |                      |
| Max                                                                                                    |                            |                                                                                                    | ****                                                          |                      |
| Max Date/Time                                                                                               | 50 ppm                     |                                                                                                    | ****                                                          |                      |
|                                                                                                    | 07/05 10:56:02 -           |                                                                                                    | *****                                                         |                      |
| Min<br>Min Data Tima                                                                                        | ****                       |                                                                                                    | ****                                                          |                      |
| Min Date/Time                                                                                               | •                          |                                                                                                    | *****                                                         |                      |
| Warning                                                                                                    | 25 ppm                     |                                                                                                    |                                                               |                      |
| Alarm                                                                                                    | 50 ppm                     |                                                                                                    | ****                                                          | ¥                    |
| Alorm11                                                                                                    | E0.000                     |                                                                                                    | *****                                                         |                      |
| Gas(FullScale)<br>Avg<br>Max<br>Max Date/Time<br>Min Date/Time<br>Warning<br>Alarm<br>AlarmH<br>STEL<br>TWA |                            | : Gas dat<br>: Date an<br>: Gas dat<br>: Date an<br>: 1st alarr<br>: 2nd alar<br>: 3rd alar<br>: STEL al | erage value<br>a maximum va<br>d time of maxi<br>a minimum va | imum value detection |
| Alarm Events                                                                                                |                            |                                                                                                    |                                                               |                      |
| DateTime<br>2019/07/24 17:35:21                                                                             | Gas<br>CO(2000ppm)         | WARN                                                                                                    | Event                                                         |                      |
| 2019/07/24 17:35:21                                                                                         | CO(2000ppm)<br>CO(2000ppm) | WARN                                                                                                    |                                                               |                      |
| 2019/07/24 17:35:02                                                                                         | CO(2000ppm)                | WARN                                                                                                    |                                                               |                      |
| 2019/07/24 17:34:44                                                                                         | CO(2000ppm)                | WARN                                                                                                    | ING                                                           |                      |
| 2019/07/24 17:34:41                                                                                         | CO(2000ppm)                | WARN                                                                                                    |                                                               |                      |
| 2019/07/24 17:34:31                                                                                         | CO(2000ppm)                | WARN                                                                                                    |                                                               |                      |
| 2019/07/24 17:34:17<br>2019/07/24 17:34:07                                                                  | CO(2000ppm)<br>CO(2000ppm) | WARN                                                                                                    |                                                               |                      |
| 2019/07/24 17:34:07                                                                                         | CO(2000ppm)                | WARN                                                                                                    | and                                                           |                      |
|                                                                                                    | 131 Datas                  |                                                                                                    |                                                               |                      |
|                                                                                                    |                            |                                                                                                    |                                                               |                      |
| DateTime : Date a<br>Gas : Gas ge<br>Event : Event t                                                        |                            | occurrence                                                                                               |                                                               |                      |

#### Alarm Trend

| Property            |                  | Value |             |
|---------------------|------------------|-------|-------------|
| Name                | al05105603       |       |             |
| Alarm Date/Time     | 7/5/2019 10:56:0 | 3 AM  |             |
| Serial No.          |                  |       |             |
| Station ID          |                  |       |             |
| User ID             |                  |       |             |
| Data Count          | 720              |       |             |
| Interval Time (sec) | 5                |       |             |
| Gas(FullScale)      | CO(2000ppm)      | ()    | Temperature |
| Value               | 50 ppm           |       | 15.6 «C     |
| Warning             | 25 ppm           |       | ****        |
| Alarm               | 50 ppm           |       | ****        |
| AlarmH              | 50 ppm           |       | ****        |
| STEL                | 200 ppm          |       | ****        |
| TWA                 | 25 ppm           |       | ****        |

#### Name

| Data Count: Number of data samplesInterval Time (sec): Sampling intervalGas(FullScale): Gas (full scale) | Interval Time (sec)<br>Gas(FullScale)<br>Value<br>Warning<br>Alarm<br>AlarmH<br>STEL | <ul> <li>Sampling interval</li> <li>Gas (full scale)</li> <li>Concentration at time of alarm occurrence</li> <li>1st alarm setpoint</li> <li>2nd alarm setpoint</li> <li>3rd alarm setpoint</li> <li>STEL alarm setpoint</li> </ul> |
|----------------------------------------------------------------------------------------------------|--------------------------------------------------------------------------------------|----------------------------------------------------------------------------------------------------|
|----------------------------------------------------------------------------------------------------|--------------------------------------------------------------------------------------|----------------------------------------------------------------------------------------------------|

#### **Calibration History**

| DateTime            | Gas         | Before  | After  |
|---------------------|-------------|---------|--------|
| 2019/07/05 10:55:19 | CO(2000ppm) | 46 pp m | 50 ppm |
|                     | ()          |         |        |
|                     |             |         |        |
| 2019/07/05 10:52:44 | CO(2000ppm) | 8 ppm   |        |
|                     | ()          |         |        |
|                     |             |         |        |

DateTime : Date and time of event occurrence : Gas Gas Before : Concentration before calibration After : Concentration after calibration

#### **Trouble Events**

| I | DateTime | Gas/Body    | Event      |
|---|----------|-------------|------------|
|   |          | CO(2000ppm) | Fail(Air)  |
|   |          | CO(2000ppm) | Fail(Span) |

| D ( T    |                                        |
|----------|----------------------------------------|
| DateTime | : Date and time of event occurrence    |
| Gas/Body | : Gas generated or 04 Series main unit |
| Event    | :Event type                            |

#### Bump Test

| DateTime        | Gas         | Test Result | Concentration | Judge |
|-----------------|-------------|-------------|---------------|-------|
| 2019/10/10 12:5 |             | 0 ppm       | 80 pp m       | FAIL  |
| 2019/10/10 12:5 | O2(40.0%)   | 20.8 %      | 0.0 %         | FAIL  |
|                 |             |             |               |       |
|                 |             |             |               |       |
|                 |             |             |               |       |
|                 |             |             |               |       |
| 2019/10/10 9:03 | CO(2000ppm) | 0 ppm       | 80 pp m       | FAIL  |
| 2019/10/10 9:03 | O2(40.0%)   | 21.1 %      | 0.0 %         | FAIL  |
|                 |             |             |               |       |
|                 |             |             |               |       |
|                 |             |             |               |       |
|                 |             |             |               |       |
|                 | Total       | 6           | Datas         |       |
|                 |             |             |               |       |
|                 |             |             |               |       |
| <               |             |             |               | >     |

DateTime

: Date and time of event occurrence

Gas : Gas

Test Result : Test result concentration

Concentration : Calibration gas concentration Judge : Test assessment

#### 3-4. Data View screen

This screen displays data details in table and graph format.

|    | onterval Trend)<br>C Graph 	☐ Even | nt Only 🥅 Condensed 🔤 | Print Export | Summary Return |                  |
|----|------------------------------------|-----------------------|--------------|----------------|------------------|
| lo | Date/Time                          | CO(2000ppm)           | ()           | Temperature    | - P-B            |
| 1  | 7/5/2019 10:56:03 AM               | ALARM H               |              |                |                  |
| 2  | 7/5/2019 10:56:03 AM               | ALARM                 |              |                | Download         |
| 3  | 7/5/2019 10:56:03 AM               | WARNING               |              |                |                  |
| 4  | 7/5/2019 10:56:07 AM               | -ALARM H              |              |                |                  |
| 5  | 7/5/2019 10:56:07 AM               | -ALARM                |              |                |                  |
| 6  | 7/5/2019 10:56:12 AM               | 43 ppm                |              | 15.6 «C        |                  |
| 7  | 7/5/2019 10:56:15 AM               | -WARNING              |              |                | Instrument       |
| B  | 7/5/2019 10:56:15 AM               | NORMAL                |              |                | Information      |
| 9  | 7/5/2019 10:56:19 AM               | WARNING               |              |                | 1                |
| 0  | 7/5/2019 10:56:22 AM               | 24 ppm                |              | 15.6 «C        |                  |
| 1  | 7/5/2019 10:56:25 AM               | -WARNING              |              |                |                  |
| 2  | 7/5/2019 10:56:25 AM               | NORMAL                |              |                |                  |
| 3  | 7/5/2019 10:56:31 AM               | WARNING               |              |                | Data             |
| 4  | 7/5/2019 10:56:32 AM               | 24 ppm                |              | 15.6 «C        | Data             |
| 5  | 7/5/2019 10:56:33 AM               | -WARNING              |              |                |                  |
| 6  | 7/5/2019 10:56:33 AM               | NORMAL                |              |                |                  |
| 7  | 7/5/2019 10:56:42 AM               | 23 ppm                |              | 15.6 «C        |                  |
| 8  | 7/5/2019 10:56:52 AM               | 24 ppm                |              | 15.6 «C        |                  |
| 9  | 7/5/2019 10:56:55 AM               | WARNING               |              |                | Last Calibration |
| 0  | 7/5/2019 10:57:01 AM               | -WARNING              |              |                |                  |
| 1  | 7/5/2019 10:57:01 AM               | NORMAL                |              |                |                  |
| 2  | 7/5/2019 10:57:02 AM               | 24 ppm                |              | 15.6 «C        |                  |
| 3  | 7/5/2019 10:57:07 AM               | WARNING               |              |                |                  |
| 4  | 7/5/2019 10:57:11 AM               |                       |              |                |                  |
| 5  | 7/5/2019 10:57:11 AM               | NORMAL                |              |                | Set              |
| 6  | 7/5/2019 10:57:12 AM               | 24 ppm                |              | 15.6 «C        |                  |
| 7  | 7/5/2019 10:57:22 AM               | 24 ppm                |              | 15.6 «C        |                  |
| 8  | 7/5/2019 10:57:26 AM               | AIR                   |              |                |                  |
| 9  | 7/5/2019 10:57:26 AM               | Fail(Air)             |              |                |                  |
| 0  | 7/5/2019 10:57:32 AM               | 24 ppm                |              | 15.6 «C        |                  |
|    |                                    |                       |              |                | Exit             |

Click to select the checkbox to the left of "Event Only" or "Condensed" to change the display as follows.

Event Only: Displays event data only.

Condensed: Displays only fluctuating sample data.

CAUTION: No graph will be drawn unless there are at least five samples. The "Alarm Trend" data table highlights the locations of active alarms in red.

The mouse cursor will appear as follows when hovered over "WARNING", "ALARM", or "OVER" event data. Click on the cell here to search for corresponding trend data and to display the data (if any) in a separate window.

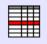

For WARNING, ALARM, and OVER

Separate window for WARNING, ALARM, and OVER Click the "Return" button to exit the window.

\* The "Alarm Trend" data table highlights the locations of active alarms in red.

|     | eve(Alarme Treed)     |             |              |             |    |
|-----|-----------------------|-------------|--------------|-------------|----|
| 100 | C Graph               |             | Print Experi | Summary Reb | um |
| Ne  | Date/Time             | CO(2800ppm) | ()           | Temperature | ~  |
| 344 | 7/5/28 10 10:54 38 AM |             |              |             |    |
| 345 | 7/5/291910:54:43 AM   |             |              |             |    |
| 346 | 7/5/2019 10:54:48 AM  |             |              |             |    |
| 347 | 7/5/28 10 10:54 53 AM |             |              |             |    |
| 240 | 7/5/291910:54 58 AM   |             |              |             |    |
| 349 | 7/5/2819 10:55 83 AM  |             |              |             |    |
| 350 | 7/5/28 10 10:55 88 AM |             |              |             |    |
| 251 | 7/5/281910:58:13 AM   |             |              |             |    |
| 352 | 7/5/281910:55:18 AM   |             |              |             |    |
| 353 | 7/5/29 19 10:55 23 AM |             |              |             |    |
| 254 | 7/5/281910:55:28 AM   |             |              |             |    |
| 355 | 7/5/2019 10:55:33 AM  |             |              |             |    |
| 356 | 7/5/29 19 10:55 38 AM |             |              |             |    |
| 257 | 7/5/2019 10:55 H3 AM  |             |              |             |    |
| 358 | 7/5/2819 10:55:48 AM  |             |              |             |    |
| 359 | 7/5/281910:55:53 AM   |             |              |             |    |
| 260 | 7/5/2019 10:58 58 AM  |             |              |             |    |
| 361 | 7662019105610348      | 50 pp m     |              | 16.8.40     |    |
| 362 | 7/5/291910.56 98 AM   | 50 pp m     |              | 15.6-0      |    |
| 262 | 7/5/281910:56:13 AM   | d2 pp m     |              | 15.7 42     |    |
| 364 | 7/5/2010 10:56:18 AM  | 27 ppm      |              | 15.8-/C     |    |
| 365 | 7/5/28 19 10:56 23 AM | 25 pp m     |              | 15.8-0      |    |
| 266 | 201201-10-10-10-28 AM | 25 cem      |              | 15.6.0      |    |

16 AD 83 07/06 11/02/03 07/06 11/14/03 05-36-19 18/26/83 to 95-36-79 11/25/88

P Bet F Cerer

9 coperation

#### ① Selecting table or graph

#### Select graph

1. Select "Graph" of the "Table" and "Graph" radio buttons at the top left of the screen.

| Table 🕞 Graph                                                                                                    | u)                                                                                                    | P                                                                                                    | Print Expo                                                                                                    | t Summa                                                                                                    | ryF                                                                                                    | Return                                                                                                    | 6/6                                                                                              |
|----------------------------------------------------------------------------------------------------|----------------------------------------------------------------------------------------------------|----------------------------------------------------------------------------------------------------|----------------------------------------------------------------------------------------------------|----------------------------------------------------------------------------------------------------|----------------------------------------------------------------------------------------------------|----------------------------------------------------------------------------------------------------|--------------------------------------------------------------------------------------------------|
| CO                                                                                                    | Data Browse                                                                                                    | (iv05105602                                                                                                    | ) - Interval                                                                                                    | Trend                                                                                                    |                                                                                                    | Temp.                                                                                                    | Download                                                                                         |
| 60<br>54                                                                                                    |                                                                                                    |                                                                                                    |                                                                                                    |                                                                                                    |                                                                                                    | 20.0                                                                                                    |                                                                                                  |
| 54<br>48                                                                                                    |                                                                                                    |                                                                                                    |                                                                                                    |                                                                                                    |                                                                                                    | - 18.0<br>- 16.0                                                                                                | Instructent                                                                                      |
| 48                                                                                                    |                                                                                                    |                                                                                                    |                                                                                                    |                                                                                                    |                                                                                                    | - 16.0                                                                                                    | Information                                                                                      |
| 36                                                                                                    |                                                                                                    |                                                                                                    |                                                                                                    |                                                                                                    |                                                                                                    | - 12.0                                                                                                    |                                                                                                  |
| 30                                                                                                    |                                                                                                    |                                                                                                    |                                                                                                    |                                                                                                    |                                                                                                    | - 10.0                                                                                                    | Data                                                                                             |
| 24                                                                                                    |                                                                                                    |                                                                                                    |                                                                                                    |                                                                                                    |                                                                                                    | - 8.0                                                                                                    |                                                                                                  |
| 18                                                                                                    |                                                                                                    |                                                                                                    |                                                                                                    |                                                                                                    |                                                                                                    | - 6.0                                                                                                    | LastCalibratio                                                                                   |
| 12                                                                                                    |                                                                                                    |                                                                                                    |                                                                                                    |                                                                                                    |                                                                                                    | - 4.0                                                                                                    | ̰∓∿                                                                                              |
| 6                                                                                                    |                                                                                                    |                                                                                                    |                                                                                                    |                                                                                                    |                                                                                                    | - 2.0                                                                                                    | Set                                                                                              |
| 0                                                                                                    | 07/05 40-50-22                                                                                                    | 07/05 40/50                                                                                                    | .52                                                                                                    |                                                                                                    | 07/05 4                                                                                                    | 0.0                                                                                                    | -                                                                                                |
| 07/05 10:56:12<br>ppm                                                                                                    | 07/05 10:56:32<br>Sampling Date/1                                                                                                    | 07/05 10:56<br>Fime: 05-Jul-19 10:56                                                                                                    |                                                                                                    | 0:57:32                                                                                                    | 07/051                                                                                                    | 0:57:32<br>«C                                                                                                   | _34)<br>Exit                                                                                     |
|                                                                                                    | ons are availa                                                                                                    | able using the                                                                                                    | e checkbox                                                                                                    | es and co                                                                                                    | ombo bo                                                                                                    | oxes at                                                                                                    | the bottor                                                                                       |
| Sorcen.                                                                                                    | CO(2000p                                                                                                    | opm)                                                                                                    |                                                                                                    | Temperat                                                                                                    | ure                                                                                                    |                                                                                                    |                                                                                                  |
|                                                                                                    | CO(2000p                                                                                                    | opm)                                                                                                    | <b>V</b>                                                                                                    | Temperat<br>Event                                                                                                    |                                                                                                    | Cursor                                                                                                    |                                                                                                  |
| pom 1<br>per checkbox<br>pom" combo l<br>vent" checkbox                                                                                                    | kes (gas nam<br>box                                                                                                    | les) : Displa<br>: Specif<br>the nu<br>: Displa                                                                                                    | Γ                                                                                                    | Event<br>ne corresp<br>tal axis so<br>mples.                                                                                                    | Donding<br>cale fac                                                                                                    | gas da<br>tor app                                                                                               | ita.<br>ropriate fe                                                                              |
| e screen.<br>oom 1<br>oper checkbox<br>pom" combo l<br>vent" checkbox<br>ursor" checkbox                                                                                                    | kes (gas nam<br>box                                                                                                    | es) : Displa<br>: Specif<br>the nu<br>: Displa<br>othere                                                                                                    | y or hide th<br>y a horizon<br>mber of sa<br>ys event in                                                                                                    | Event<br>ne corresp<br>tal axis s<br>mples.<br>formation                                                                                                    | oonding<br>cale fac                                                                                                    | gas da<br>tor app                                                                                               | ita.<br>ropriate fe                                                                              |
| per checkbox<br>pom" combo l<br>vent" checkbox<br>ursor" checkbox<br>ursor" checkbox<br>UTION: The<br>base<br>lf the<br>great<br>Yma                                                                                                    | xes (gas nam<br>box<br>box<br>box<br>maximum va<br>ed on the folk<br>e maximum v                                                                                                    | les) : Displa<br>: Specif<br>the nu<br>: Displa<br>other o<br>: Displa<br>alue on the ve<br>owing formula<br>ralue for data<br>0) + 1} × 10;                                                                                                    | y or hide the<br>y a horizon<br>imber of sa<br>ys event in<br>events.<br>ays the curs<br>ertical axis of<br>a:<br>with no ev<br>for full scal                                                                                                    | Event<br>ne corresp<br>ital axis so<br>mples.<br>formation<br>for on the<br>of the gra<br>ents is "x'                                                               | oonding<br>cale fac<br>marker<br>graph.<br>ph is ad<br>' and the                                                          | gas da<br>tor app<br>rs for al<br>ljusted<br>e full so                                                          | ita.<br>ropriate fo<br>larms and<br>automatic<br>cale is 10                                      |
| per checkbox<br>pom" combo l<br>vent" checkbox<br>ursor" checkbox<br>ursor" checkbox<br>UTION: The<br>base<br>lf the<br>grea<br>Yma<br>"int"<br>UTION: No g<br>data<br>Data                                                                         | xes (gas nam<br>box<br>box<br>box<br>maximum va<br>ed on the follo<br>e maximum v<br>ater:<br>ax = {int (x / 1                                                                                                    | les) : Displa<br>: Specif<br>the nu<br>: Displa<br>other o<br>: Displa<br>alue on the ve<br>owing formula<br>ralue for data<br>0) + 1} × 10;<br>ues are disca<br>drawn unless                                                                                                    | y or hide the<br>y a horizon<br>imber of sa<br>ys event in<br>events.<br>hys the curs<br>ertical axis of<br>a:<br>with no event<br>for full scalar<br>arded.<br>there are the<br>scannot be                                                                   | Event<br>ne corresp<br>tal axis so<br>mples.<br>formation<br>for on the<br>of the gra<br>ents is "x"<br>de under 1<br>five or mod<br>displayed                      | oonding<br>cale fac<br>marker<br>graph.<br>ph is ad<br>' and the<br>0: Yma                                                | gas da<br>tor app<br>rs for al<br>ljusted<br>e full so<br>x = {int<br>nal con                                   | ata.<br>ropriate fo<br>larms and<br>automatic<br>cale is 10<br>(x) + 1}<br>centration            |
| pom 1<br>per checkbox<br>pom" combo l<br>vent" checkbox<br>ursor" checkbox<br>ursor" checkbox<br>UTION: The<br>base<br>If the<br>grea<br>Yma<br>"int"<br>UTION: No g<br>data<br>Data<br>do n<br>The<br>"AL/                                         | <pre>kes (gas nam<br/>box<br/>box<br/>box<br/>box<br/>maximum va<br/>ed on the follo<br/>e maximum v<br/>ater:<br/>ax = {int (x / 1<br/>: Decimal value<br/>graph will be of<br/>samples.<br/>a consisting o</pre>                    | les) : Displa<br>: Specif<br>the nu<br>: Displa<br>other o<br>: Displa<br>ilue on the ve<br>owing formula<br>alue for data<br>0) + 1} × 10;<br>ues are disca<br>drawn unless<br>only of events<br>incentration in<br>or will appear<br>'ER" event da                                                                                                    | y or hide the<br>y a horizon<br>imber of san<br>ys event in<br>events.<br>ys the curs<br>ertical axis of<br>a:<br>with no ev<br>for full scal<br>arded.<br>there are the<br>cannot be<br>information.<br>as follows<br>ata. Click ho                          | Event<br>ne corresp<br>tal axis simples.<br>formation<br>for on the<br>of the gra<br>ents is "x'<br>le under 1<br>five or mo<br>displayed<br>when how<br>ere to sea | oonding<br>cale fac<br>marker<br>graph.<br>ph is ad<br>and the<br>0: Yma<br>ore norm<br>d in grap<br>vered ov<br>arch for | gas da<br>tor app<br>rs for al<br>ljusted<br>e full so<br>x = {int<br>nal con-<br>oh form<br>/er "WA<br>corresp | ata.<br>ropriate fo<br>larms and<br>automatic<br>cale is 10<br>(x) + 1}<br>centration<br>because |
| per checkbox<br>pom 1<br>per checkbox<br>pom" combo l<br>vent" checkbox<br>ursor" checkbox<br>ursor" checkbox<br>ursor" checkbox<br>ursor" checkbox<br>lf the<br>grea<br>Yma<br>"int"<br>UTION: No g<br>data<br>Data<br>do n<br>The<br>"AL/<br>data | xes (gas nam<br>box<br>box<br>box<br>maximum va<br>ed on the folk<br>e maximum v<br>ater:<br>ax = {int (x / 1<br>: Decimal value<br>graph will be of<br>a samples.<br>a consisting o<br>bot contain co<br>mouse curso<br>ARM", or "OV | <ul> <li>ies) : Displa</li> <li>: Specific the nu</li> <li>: Displa other end</li> <li>: Displa other end</li> <li>: Displa</li> <li>iue on the vertice of the construction of the end</li> <li>iues are discant of the end</li> <li>iues are discant of the end</li> <li>iues</li></ul> | y or hide the<br>y a horizon<br>imber of san<br>ys event in<br>events.<br>ys the curse<br>ertical axis of<br>a:<br>with no event<br>for full scalar<br>arded.<br>there are the<br>cannot be<br>information.<br>as follows<br>ata. Click he<br>f any) in a set | Event<br>ne corresp<br>tal axis simples.<br>formation<br>for on the<br>of the gra<br>ents is "x'<br>le under 1<br>five or mo<br>displayed<br>when how<br>ere to sea | oonding<br>cale fac<br>marker<br>graph.<br>ph is ad<br>and the<br>0: Yma<br>ore norm<br>d in grap<br>vered ov<br>arch for | gas da<br>tor app<br>rs for al<br>ljusted<br>e full so<br>x = {int<br>nal con-<br>oh form<br>/er "WA<br>corresp | ata.<br>ropriate fo<br>larms and<br>automatic<br>cale is 10<br>(x) + 1}<br>centration<br>because |

#### 2 Sending to printer

Print

Details currently displayed on the Data View screen can be sent to the printer to be printed.

|                                      | ger Management Program [P.N           | · //                          | /            |               |                                        |
|--------------------------------------|---------------------------------------|-------------------------------|--------------|---------------|----------------------------------------|
| a View(Interval Tre<br>Fable 🔅 Graph | nd)                                   | Print Ex                      | port Summary | Return        | ŧ.                                     |
| CO<br>60                             | Data Browse (iv0510                   | 5602) - Inter                 | val Trend    | Temp.<br>20.0 | Downloa                                |
| 54                                   |                                       |                               |              | 18.0          |                                        |
| 48                                   |                                       |                               |              | 16.0          | In <mark>structer</mark><br>Informatio |
| 42                                   |                                       |                               |              | 14.0          |                                        |
| 36                                   |                                       |                               |              | 12.0          | Data                                   |
| 30                                   | <u></u>                               |                               |              | 10.0          |                                        |
| 24                                   | · · · · · · · · · · · · · · · · · · · |                               |              | 8.0           | Last Calibra                           |
| 12                                   |                                       |                               |              | 4.0           | iT.                                    |
| 6                                    |                                       |                               |              | 2.0           | Set                                    |
| 07/05 10:56:12                       | 07/05 10:56:32                        | 07/05 10:56:52                |              | 0.0           | <u>-</u>                               |
| ppm                                  | Sampling Date/Time: 05                | 5-Jul-19 10:56:12 to 05-Jul-1 | 9 10:57:32   | ۰C            | Exit                                   |

The printer selection window appears. Select the desired printer and click the "OK" button.

| Prin           | ter List |                | x        |
|----------------|----------|----------------|----------|
| Printer Micros |          | t Print to PDF | <b>•</b> |
|                | ОК       | Cancel         |          |

Click the "OK" button to begin printing.

Click the "Cancel" button to return to the Data View screen without printing.

#### Sample printout (graph print)

## Sample printout (table print)

| roperty                                                                                                    | Value                                                                                       |                   |                                                                                                    | Property                                                                                                    | Value                                                                                                    |                                             |               |  |
|----------------------------------------------------------------------------------------------------|---------------------------------------------------------------------------------------------|-------------------|----------------------------------------------------------------------------------------------------|----------------------------------------------------------------------------------------------------|----------------------------------------------------------------------------------------------------|---------------------------------------------|---------------|--|
| ame<br>mpling Date/Time<br>rrial No.<br>ation ID<br>ser ID<br>sta Count<br>terval Time (sec)                               | N05105602<br>7/5/2019 10:56:02 AM to 7/5/2019 10:57<br>                                     | 136 AM            |                                                                                                    | Name<br>Sampling Date/Time<br>Serial No.<br>Station ID<br>User ID<br>Dats Count<br>Interval Time (sec)                                                                                                    |                                                                                                    |                                             | 9 10:57:36 AM |  |
| is(FullScale)<br>9<br>ix Date(Time<br>n<br>n Date(Time<br>arming<br>arming<br>arm<br>H<br>EL<br>VA                         | CO(2006ppm)()<br>20 ppm<br>50 ppm<br>0705 15.6.02<br>25 ppm<br>50 ppm<br>200 ppm<br>225 ppm | Temporature ***** |                                                                                                    | Gae(FullScate)<br>Avg<br>Max Date/Time<br>Min Date/Time<br>Warning<br>Alarm<br>AlarmH<br>STEL<br>TWA                                                                                                    | CO(200<br>20 (<br>50 (<br>07/05 1<br>                                                                                                    | pm<br>pm<br>1:56:02<br>pm<br>pm<br>pm<br>pm | Temperature   |  |
| CO<br>60<br>54<br>42<br>42<br>42<br>42<br>42<br>42<br>42<br>44<br>42<br>42<br>44<br>42<br>44<br>42<br>44<br>42<br>44<br>44 | Data Broesa (vt6105602                                                                      | -56.52            | 7800<br>200<br>18.0<br>16.0<br>14.0<br>12.0<br>10.0<br>6.0<br>6.0<br>4.0<br>2.0<br>0705 10.57.32<br>.c | No         Data/1           1         7/56/2019         10           2         7/56/2019         10           4         7/56/2019         10           5         7/56/2019         10           6         7/56/2019         10           7         7/56/2019         10           8         7/56/2019         10           9         7/55/2019         10           11         7/55/2019         10           12         7/55/2019         10           13         7/55/2019         10           14         7/55/2019         10           15         7/56/2019         10           16         7/56/2019         10           17         7/56/2019         10           18         7/56/2019         10           19         7/56/2019         10           20         7/5/2019         10           21         7/5/2019         10           22         7/5/2019         10           24         7/5/2019         10           25         7/5/2019         10           26         7/5/2019         10 | 5603 AM ALARM ALARM<br>5603 AM ALARM<br>5603 AM ALARM<br>6603 AM ALARM<br>6607 AM -ALARM<br>6607 AM -ALARM<br>6607 AM -ALARM<br>6607 AM -ALARM<br>6617 AM 43<br>5617 AM 43<br>5617 AM 43<br>5617 AM AN<br>5617 AM AN<br>5627 AM -ANARNIN<br>5628 AM 24<br>5619 AM NORMAL<br>5623 AM NORMAL<br>5623 AM NORMAL<br>5623 AM NORMAL<br>5623 AM NORMAL<br>5623 AM NORMAL<br>5623 AM NORMAL<br>5623 AM NORMAL<br>5707 AM NORMAL<br>5701 AM NORMAL<br>5711 AM NORMAL<br>5711 AM NORMAL<br>5711 AM NORMAL<br>5711 AM NORMAL<br>5711 AM NORMAL<br>5711 AM NORMAL<br>5711 AM NORMAL<br>5712 AM NORMAL<br>5712 AM NORMAL<br>5712 AM NORMAL<br>5711 AM NORMAL<br>5712 AM NORMAL<br>5712 AM NORMAL<br>5712 AM NORMAL<br>5712 AM NORMAL<br>5712 AM NORMAL<br>5713 AM NORMAL<br>5714 AM NORMAL<br>5714 AM NORMAL<br>5714 AM NORMAL<br>5714 AM NORMAL<br>5714 AM NORMAL<br>5714 AM NORMAL<br>5714 AM NORMAL<br>5714 AM NORMAL<br>5714 AM NORMAL<br>5714 AM NORMAL<br>572 AM NORMAL<br>572 AM NORMAL | 3                                           | Temperature   |  |

| I-Series Data Logger (Calibration History)             | 8/2/2019 1:44:34 PM 04 | Series Data Logger (Alarm Event)                                                               |                    | 8/2/2019 1:44:51 F |
|--------------------------------------------------------|------------------------|------------------------------------------------------------------------------------------------|--------------------|--------------------|
| aperty Value                                           |                        |                                                                                                |                    |                    |
| rial No.                                               | P                      | operty Value                                                                                   |                    |                    |
| tion ID                                                | Ser                    | al No.                                                                                         |                    |                    |
| er ID                                                  |                        | ion ID                                                                                         |                    |                    |
| st Download 7/5/2019 1:37:25 PM                        | Use                    |                                                                                                |                    |                    |
|                                                        | Las                    | Download 7/25/2019 2:03:25 PM                                                                  |                    |                    |
| Date/Time Ch1 Ch2                                      |                        |                                                                                                |                    |                    |
| 7/5/2019 10:55:19 AMGas CO(2000ppm)()<br>Before 46 ppm |                        | No Date/Time Gas                                                                               | Event              |                    |
| After 50 ppm                                           |                        | 1 7/24/2019 5:35:21 PM CO(2000ppm)<br>2 7/24/2019 5:35:15 PM CO(2000ppm)                       | WARNING<br>WARNING |                    |
| 7/5/2019 10:52:44 AMSas CO(2000ppm)()<br>Before 8 ppm  |                        | <ol> <li>7/24/2019 5:35:02 PM CO(2000ppm)</li> <li>7/24/2019 5:35:02 PM CO(2000ppm)</li> </ol> | WARNING            |                    |
| After                                                  |                        | 4 7/24/2019 5:34:44 PM CO(2000ppm)                                                             | WARNING            |                    |
|                                                        |                        | 5 7/24/2019 5:34:41 PM CO(2000ppm)                                                             | WARNING            |                    |
|                                                        |                        | 6 7/24/2019 5:34:31 PM CO(2000ppm)<br>7 7/24/2019 5:34:17 PM CO(2000ppm)                       | WARNING            |                    |
|                                                        |                        | 8 7/24/2019 5:34:07 PM CO(2000ppm)                                                             | WARNING            |                    |
|                                                        |                        | 9 7/24/2019 5:33:56 PM CO(2000ppm)                                                             | WARNING            |                    |
|                                                        |                        | 10 7/24/2019 5:33:16 PM CO(2000ppm)<br>11 7/24/2019 5:32:59 PM CO(2000ppm)                     | WARNING            |                    |
|                                                        |                        | 12 7/24/2019 5:32:51 PM CO(2000ppm)                                                            | WARNING            |                    |
|                                                        |                        | 13 7/24/2019 5:32:49 PM CO(2000ppm)                                                            | WARNING            |                    |
|                                                        |                        | 14 7/24/2019 5:32:44 PM CO(2000ppm)<br>15 7/24/2019 5:32:42 PM CO(2000ppm)                     | WARNING            |                    |
|                                                        |                        | 16 7/24/2019 5:32:42 PM CO(2000ppm)                                                            | WARNING            |                    |
|                                                        |                        | 17 7/24/2019 5:32:20 PM CO(2000ppm)                                                            | WARNING            |                    |
|                                                        |                        | 18 7/24/2019 5:32:18 PM CO(2000ppm)                                                            | WARNING            |                    |
|                                                        |                        | 19 7/24/2019 5:32:01 PM CO(2000ppm)<br>20 7/24/2019 5:31:41 PM CO(2000ppm)                     | WARNING            |                    |
|                                                        |                        | 21 7/24/2019 5:31:10 PM CO(2000ppm)                                                            | WARNING            |                    |
|                                                        |                        | 22 7/24/2019 5:31:08 PM CO(2000ppm)                                                            | WARNING            |                    |
|                                                        |                        | 23 7/24/2019 5:30:54 PM CO(2000ppm)<br>24 7/24/2019 5:30:47 PM CO(2000ppm)                     | WARNING            |                    |
|                                                        |                        | 25 7/24/2019 5:30:32 PM CO(2000ppm)                                                            | WARNING            |                    |
|                                                        |                        | 26 7/24/2019 5:30:23 PM CO(2000ppm)                                                            | WARNING            |                    |
|                                                        |                        | 27 7/24/2019 5:30:19 PM CO(2000ppm)<br>28 7/24/2019 5:30:17 PM CO(2000ppm)                     | WARNING            |                    |
|                                                        |                        | 28 7/24/2019 5:30:17 PM CO(2000ppm)<br>29 7/24/2019 5:30:09 PM CO(2000ppm)                     | WARNING            |                    |
|                                                        |                        | 30 7/24/2019 5:29:47 PM CO(2000ppm)                                                            | WARNING            |                    |
|                                                        |                        | 31 7/24/2019 5:29:24 PM CO(2000ppm)                                                            | WARNING            |                    |
|                                                        |                        | 32 7/24/2019 5:29:19 PM CO(2000ppm)<br>33 7/24/2019 5:29:09 PM CO(2000ppm)                     | WARNING            |                    |
|                                                        |                        | 34 7/24/2019 5:29:00 PM CO(2000ppm)                                                            | WARNING            |                    |
|                                                        |                        | 35 7/24/2019 5:28:44 PM CO(2000ppm)                                                            | WARNING            |                    |
|                                                        |                        | 36 7/24/2019 5:28:01 PM CO(2000ppm)<br>37 7/24/2019 5:27:43 PM CO(2000ppm)                     | WARNING            |                    |
|                                                        |                        | 38 7/24/2019 5:26:42 PM CO(2000ppm)                                                            | WARNING            |                    |
|                                                        |                        | 39 7/24/2019 5:26:28 PM CO(2000ppm)                                                            | WARNING            |                    |
|                                                        |                        | 40 7/24/2019 5:25:54 PM CO(2000ppm)<br>41 7/24/2019 5:25:52 PM CO(2000ppm)                     | WARNING            |                    |
|                                                        |                        | 41 7/24/2019 5:25:52 PM CO(2000ppm)<br>42 7/24/2019 5:25:33 PM CO(2000ppm)                     | WARNING            |                    |
|                                                        |                        | 43 7/24/2019 5:25:18 PM CO(2000ppm)                                                            | WARNING            |                    |
|                                                        |                        | 44 7/24/2019 5:25:05 PM CO(2000ppm)<br>45 7/24/2019 5:25:00 PM CO(2000ppm)                     | WARNING            |                    |
|                                                        |                        | 46 7/24/2019 5:24:54 PM CO(2000ppm)                                                            | WARNING            |                    |
|                                                        |                        | 47 7/24/2019 5:24:52 PM CO(2000ppm)                                                            | WARNING            |                    |
|                                                        |                        | 48 7/24/2019 5:24:45 PM CO(2000ppm)                                                            | WARNING            |                    |
|                                                        |                        | 49 7/24/2019 5:24:42 PM CO(2000ppm)<br>50 7/24/2019 5:24:30 PM CO(2000ppm)                     | WARNING            |                    |
|                                                        |                        | 51 7/24/2019 5:24:24 PM CO(2000ppm)                                                            | WARNING            |                    |
|                                                        |                        | 52 7/24/2019 5:24:20 PM CO(2000ppm)                                                            | WARNING            |                    |
|                                                        |                        | 53 7/24/2019 5:24:08 PM CO(2000ppm)<br>54 7/24/2019 5:23:41 PM CO(2000ppm)                     | WARNING            |                    |
|                                                        |                        | 55 7/24/2019 5:23:41 PM CO(2000ppm)<br>55 7/24/2019 5:23:33 PM CO(2000ppm)                     | WARNING            |                    |
|                                                        |                        | 58 7/24/2019 5:23:25 PM CO(2000ppm)                                                            | WARNING            |                    |

| Sample printout (trouble events)                                                                                           |                     | Sample                                       | e printout (bu         | mp tests                                                               | )                                                        |                                                       |                       |
|----------------------------------------------------------------------------------------------------|---------------------|----------------------------------------------|------------------------|------------------------------------------------------------------------|----------------------------------------------------------|-------------------------------------------------------|-----------------------|
| 04-Series Data Logger (Trouble Event)<br>Property Value                                                                    | 8/2/2018 1:46:13 PM | 04-Series Da<br>Property<br>Serial No.       | ata Logger (Bump Test) | Value<br>CX-04 20191009 B                                              |                                                          |                                                       | 11/21/2018 8:22:48 PM |
| Seriel No.                                                                                                    |                     | Station ID<br>User ID<br>Last Download<br>No | Date/Time              | S_ID_005<br>U_ID_005<br>11/5/2019 10:48:32                             | Ch1                                                      | Ch2                                                   |                       |
| No Date/Time Gas/Body Event<br>1 7/5/2019.10.57.26 AM CO(2000ppm) Fai(Air)<br>2 7/5/2019.10.52.44 AM CO(2000ppm) Fai(Span) |                     | 1                                            | 10/10/2019 12:55:26 PM | Gas<br>Test Result<br>Concentration<br>Judge<br>Gas                    | CO(2000ppm)<br>0 ppm<br>80 ppm<br>FAIL<br>CO(2000ppm)    | O2(40.0%)<br>20.8 %<br>0.0 %<br>FAIL<br>O2(40.0%)     |                       |
|                                                                                                    |                     | 3                                            | 10/10/2019 8:54:22 AM  | Test Result<br>Concentration<br>Judge<br>Gas<br>Test Result            | 0 ppm<br>80 ppm<br>FAIL<br>CO(2000ppm)<br>0 ppm          | 21.1 %<br>0.0 %<br>FAIL<br>O2(40.0%)<br>21.0 %        |                       |
|                                                                                                    |                     | 4                                            | 10/10/2019 8:53:03 AM  | Concentration<br>Judge<br>Gas<br>Test Result<br>Concentration<br>Judge | 80 ppm<br>FAIL<br>CO(2000ppm)<br>0 ppm<br>80 ppm<br>FAIL | 0.0 %<br>FAIL<br>02(40.0%)<br>20.9 %<br>0.0 %<br>FAIL |                       |
|                                                                                                    |                     | 5                                            | 10/10/2019 8:51:09 AM  | Gas<br>Test Result<br>Concentration<br>Judge<br>Gas                    | CO(2000ppm)<br>0 ppm<br>80 ppm<br>FAIL<br>CO(2000ppm)    | O2(40.0%)<br>21.0 %<br>0.0 %<br>FAIL<br>O2(40.0%)     |                       |
|                                                                                                    |                     |                                              |                        | Test Result<br>Concentration<br>Judge                                  | 1 ppm<br>80 ppm<br>FAIL                                  | 20.9 %<br>0.0 %<br>FAIL                               |                       |
|                                                                                                    |                     |                                              |                        |                                                                        |                                                          |                                                       |                       |
|                                                                                                    |                     |                                              |                        |                                                                        |                                                          |                                                       |                       |
|                                                                                                    |                     |                                              |                        |                                                                        |                                                          |                                                       |                       |
|                                                                                                    |                     |                                              |                        |                                                                        |                                                          |                                                       |                       |
|                                                                                                    |                     |                                              |                        |                                                                        |                                                          |                                                       |                       |
|                                                                                                    |                     |                                              |                        |                                                                        |                                                          |                                                       |                       |
|                                                                                                    |                     |                                              |                        |                                                                        |                                                          |                                                       |                       |
|                                                                                                    |                     |                                              |                        |                                                                        |                                                          |                                                       |                       |

Printer setup precautions

The detailed printer settings vary depending on the printer used. Refer to the printer instruction manual.
 This program does not allow the print area to be specified when printing. This means it is not possible to

select and print only a certain part of the data view.

③ The setting for the number of copies can be edited only on printers that allow this.

Changes in the settings made here will also apply to other applications subsequently used. (For example, if two copies were set here, two copies may also be printed out when using other applications.)

When printing from other applications after changing the printer settings for this program, check the print settings for that application before printing.

#### ③ Saving to file

Save

1. Click the "Save" button on the screen.

| 📱 Save As                                                                                                    |                       |     |                                   | >                   |
|----------------------------------------------------------------------------------------------------|-----------------------|-----|-----------------------------------|---------------------|
| ← → ~ ↑ 📘                                                                                                    | « Roaming > 04-Series | √ Ū | Search 04-Series                  | م                   |
| Organize 🔻 Ne                                                                                                    | w folder              |     | E=                                | I <b>- (</b> )      |
| <ul> <li>Quick access</li> <li>Desktop</li> <li>Downloads</li> <li>Documents</li> <li>Pictures</li> <li>inst</li> <li>Music</li> <li>Videos</li> <li>OneDrive</li> </ul> |                       |     | Date modified<br>8/2/2019 1:09 PM | Type<br>File folder |
| File name:                                                                                                    | Sample.csv            |     |                                   |                     |
| Save as type:                                                                                                    | Comma csv (*.csv)     |     |                                   |                     |
| <ul> <li>Hide Folders</li> </ul>                                                                                                    |                       |     | Save                              | Cancel              |

Specify the destination and file name, then click the "Save" button to save the data. Click the "Cancel" button to cancel saving.

CAUTION: If a table is displayed, the table contents will be saved in CSV format. If a graph is displayed, the graph will be saved in bitmap format.

#### ④ To view data summary at the same time

#### • Summary display 1. Click the "Summary" button at the top of the screen.

| ata Vi          | ew(Interval Trend)   | agement Program [P.No.06134  |                  |                                       | Click.  |               |
|-----------------|----------------------|------------------------------|------------------|---------------------------------------|---------|---------------|
| Tabl            | e 🔿 Graph 🥅 Ever     | ntOnly 🥅 Condensed           | Print            | Export CSummary                       | Return  |               |
|                 | Property             |                              | Value            |                                       | ^       | ê/ê           |
| Name            |                      | iv05105602                   |                  |                                       |         |               |
| Sampl           | ing Date/Time        | 7/5/2019 10:56:02 AM to 7/5/ | 2019 10:57:36 AM |                                       |         | Download      |
| Serial          | No.                  |                              |                  |                                       |         |               |
| Station         | I ID                 |                              |                  |                                       |         |               |
| Userl           | <b>D</b>             |                              |                  |                                       |         |               |
| Data C          | ount                 | 30                           |                  |                                       |         |               |
| nterva          | I Time (sec)         | 10                           |                  |                                       |         | Instrument    |
| Gas(Fi          | ullScale)            | CO(2000ppm)                  | ()               |                                       |         | Information   |
| Avg             |                      | 20 ppm /                     |                  | *****                                 |         |               |
| Max             |                      | 50 ppp                       |                  | *****                                 |         |               |
| Max Da          | ate/Time             | 07/05 10:56:02               |                  | *****                                 | ¥       |               |
| No              | Date/Time            | A summary is                 | ()               | Tempera                               | ature 🔺 |               |
| 1               | 7/5/2019 10:56:03 A  | displayed.                   |                  |                                       |         | Data          |
| 2               | 7/5/2019 10:56:03 A  | alopiayea.                   |                  | · · · · · · · · · · · · · · · · · · · |         |               |
| 3               | 7/5/2019 10:56:03 AM | WARNING                      |                  | · · · · · · · · · · · · · · · · · · · |         |               |
| 4               | 7/5/2019 10:56:07 AM | -ALARN H                     |                  |                                       |         | 1             |
| 5               | 7/5/2019 10:56:07 AM | -ALARM                       |                  |                                       |         |               |
| 6               | 7/5/2019 10:56:12 AM | 43 ppm                       |                  | 15.6 <                                | с       |               |
| 7               | 7/5/2019 10:56:15 AM | -WARNING                     |                  |                                       |         | Last Calibrat |
| 8               | 7/5/2019 10:56:15 AM | NORMAL                       |                  |                                       |         |               |
| 9               | 7/5/2019 10:56:19 AM | WARNING                      |                  |                                       |         |               |
| 10              | 7/5/2019 10:56:22 AM | 24 ppm                       |                  | 15.6 d                                | с       | 1 T           |
| 11              | 7/5/2019 10:56:25 AM | -WARNING                     |                  |                                       |         |               |
| 12              | 7/5/2019 10:56:25 AM | NORMAL                       |                  |                                       |         |               |
| 13              | 7/5/2019 10:56:31 AM | WARNING                      |                  |                                       |         | Set           |
| 14              | 7/5/2019 10:56:32 AM | 24 ppm                       |                  | 15.6 d                                | с       |               |
| 15              | 7/5/2019 10:56:33 AM | -WARNING                     |                  |                                       |         |               |
| 16              | 7/5/2019 10:56:33 AM | NORMAL                       |                  |                                       |         |               |
| 17              | 7/5/2019 10:56:42 AM | 23 ppm                       |                  | 15.6 d                                | с       |               |
| 18              | 7/5/2019 10:56:52 AM | 24 ppm                       |                  | 15.6 d                                | с       |               |
| 19              | 7/5/2019 10:56:55 AM | WARNING                      |                  |                                       |         | Exit          |
| 20              | 7/5/2019 10:57:01 AM | -WARNING                     |                  |                                       |         |               |
| 21              | 7/5/2019 10:57:01 AM | NORMAL                       |                  |                                       |         |               |
| 22              | 7/5/2019 10:57:02 AM | 24 ppm                       |                  | 15.6 d                                | С       |               |
| < <sup>22</sup> | 7/E/0010 10-E7-07 MM | WADNING                      |                  |                                       | ~       |               |

Clicking the "Summary" button while the summary is displayed hides the summary display.

#### (5) Table details

Event colors

The concentration display cells for each gas in the table have different colored backgrounds based on the type of event that occurred.

| (        | CO(2000ppm)                                                                                                    |                          |
|----------|----------------------------------------------------------------------------------------------------|--------------------------|
| ALARM H  |                                                                                                    | Identified by background |
| WARNING  | i de la companya de la companya de la companya de la companya de la companya de la companya de la companya de l |                          |
| HALARM H | Н                                                                                                    |                          |
| -ALARM   |                                                                                                    |                          |
|          | 43 pp m                                                                                                    |                          |
| -WARNING | G                                                                                                    |                          |
| NORMAL   |                                                                                                    |                          |
| WARNING  |                                                                                                    |                          |
|          | 24 ppm                                                                                                    |                          |
| -WARNING | G                                                                                                    |                          |
| NORMAL   |                                                                                                    |                          |
| WARNING  |                                                                                                    |                          |
|          | 24 ppm                                                                                                    |                          |
|          |                                                                                                    |                          |
| Fail     | : Gray                                                                                                    | Fault                    |
| Warning  | •                                                                                                    | 1st alarm                |
| Alarm    | : Red                                                                                                    | 2nd alarm                |
| AlarmH   | : Magenta                                                                                                    | 3rd alarm                |
| STEL     | : Pink                                                                                                    | STEL alarm               |
| TWA      | : Bright purple                                                                                                 |                          |
| ******   | : Olive green                                                                                                   | Individual alarm reset   |
| Normal   | : Dark green                                                                                                    | All alarm reset          |
| Over     | : Bright red                                                                                                    | Full-scale over          |
|          |                                                                                                    |                          |
|          |                                                                                                    |                          |
|          |                                                                                                    |                          |
|          |                                                                                                    |                          |
|          |                                                                                                    |                          |

#### 6 Graph details

#### Cursor

1. Select the "Cursor" checkbox to display the cursor on the graph.

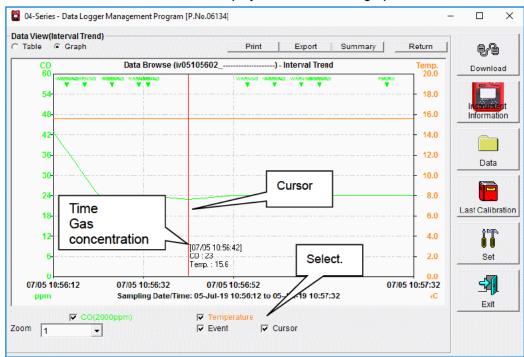

Use the " $\leftarrow$ " and " $\rightarrow$ " keys to move the cursor left and right. Use the " $\uparrow$ " and " $\downarrow$ " keys to move the time and concentration display up and down.

Hold down the "Shift" key at the same time for faster cursor/display movement.

CAUTION: The cursor cannot be moved if a window for another program is opened and the focus is not currently on the graph area. In this case, the cursor appears as a broken line. To return the focus, click anywhere within the graph area.

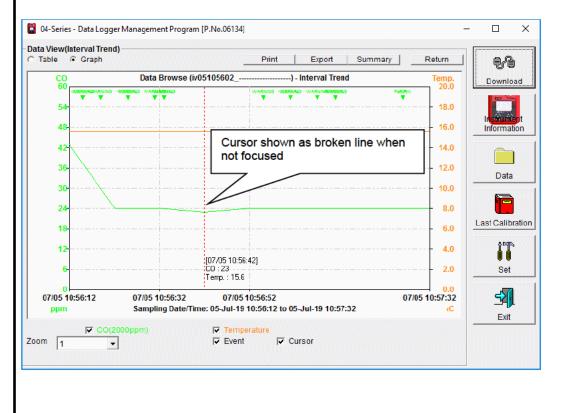

#### 3-5. Last Calibration screen

This checks for calibration expiration for previously downloaded main unit data. Bump tests are also displayed in the same way.

|     | 4-Series - Data<br>Calibration — | a Lo ① Sel<br>detail | lecting disp<br>s | ay [P.No       | o.06134]                  | 0                         | Sending t | o printer  |        | ×                   |
|-----|----------------------------------|----------------------|-------------------|----------------|---------------------------|---------------------------|-----------|------------|--------|---------------------|
|     | ed Calibratio                    | n                    | C Calibrati       | on Date        | C C                       | alibration Record         | d         | _          | Print  |                     |
| No. | SerialNo                         | UserID               | StationID         | CO<br>1/1/2018 |                           | Last Downl<br>8/2/2019 1: |           |            |        | Download            |
|     | Bump Test —<br>eed Bump Tes      | st                   | C Bump Te         | @ Cha          | eting data<br>nging passv | vord<br>ump Test Record   |           | ick this b | utton. | Information<br>Data |
| No. | SerialNo                         | UserID               | StationID         | CO             |                           | Last Downl                |           |            |        | 17                  |
|     | 1                                | U_ID_001             | S_ID_001          | 1/1/2018       |                           | 8/1/2019 4:               |           |            |        |                     |
|     |                                  |                      | Bump              | test inform    | ation                     |                           |           |            |        | Set                 |

CAUTION: The table details are read-only and cannot be edited.

#### ① Selecting display details

#### Expired data

1. Click the "Need Calibration" radio button.

| No.         SerialNo         UserID         StationID         CO         Last Downl           1 |     | alibration —<br>d Calibration | ı —      | Camora    | Click.   | C Ca | libration Red | cord | Print |
|-------------------------------------------------------------------------------------------------|-----|-------------------------------|----------|-----------|----------|------|---------------|------|-------|
|                                                                                                 | No. | SerialNo                      | UserID   | StationID | CO       |      | Last Downl    |      |       |
|                                                                                                 | 1   |                               | U_ID_001 | S_ID_001  | 1/1/2018 |      | 8/2/2019 1:   |      |       |

Displays expired calibrations for previously connected 04 Series main units (for which device information data was downloaded).

#### List display

#### 1. Click the "Calibration Date" radio button.

|     | alibration —<br>d Calibration | n (      | Calibratio | n Date   | C Ca | libration Red | cord | Print |
|-----|-------------------------------|----------|------------|----------|------|---------------|------|-------|
| No. | SerialNo                      | UserID   | StationID  | CO       |      | Last Downl    |      |       |
| 1   |                               | U_ID_001 | S_ID_001   | 1/1/2018 |      | 8/2/2019 1:   |      |       |

Lists data for previously connected 04 Series main units. (Only the most recent data is listed for units with the same serial number, user ID, and station ID.)

Detailed display

#### 1. Click the "Calibration Record" radio button.

|     | Calibration<br>ed Calibration |          |           |     | Calibration |       | Print  |            |
|-----|-------------------------------|----------|-----------|-----|-------------|-------|--------|------------|
| No. | SerialNo                      | UserID   | StationID | Gas | Before      | After | A.Cal. | Cal.Due(Da |
|     | 1                             | U_ID_001 | S_ID_001  | CO  | 0           | 0     | 50     | Now        |
|     |                               |          |           |     |             |       |        |            |
|     |                               |          |           |     |             |       |        |            |
|     |                               |          |           |     |             |       |        |            |
|     |                               |          |           |     |             |       |        |            |

Displays data for previously connected 04 Series main units in the same format as the Instrument Information screen.

For more information on display contents:  $\rightarrow$  Refer to "③ Calibration history information" in "3-2. Instrument Information screen".

### ② Sending to printer

ΟK

• Print

You can print the most recent calibration dates by clicking "Print" after selecting the "Need Calibration" or "Calibration Date" radio button. The printer selection window appears. Select the desired printer and click the "OK" button.

Cancel

| )4-S | eries Data Lo | ogger (Last Cal | libration) |          |                         | 8/2/2019 1:56:51 PM |
|------|---------------|-----------------|------------|----------|-------------------------|---------------------|
| No.  | SerialNo      | UserID          | StationID  | co       | Last Download           |                     |
| 1    |               | U ID 001        | S ID 001   | 1/1/2018 | <br>8/2/2019 1:21:08 PM |                     |

| ③ Deleting data                    |                                                                   |                                          |                  |                         |                  |
|------------------------------------|-------------------------------------------------------------------|------------------------------------------|------------------|-------------------------|------------------|
| Delete                             | 1. Right-click on the da                                          | ata to delete.                           |                  |                         |                  |
|                                    | Last Calibration     Need Calibration                             | C Calibration Date                       | C Calibratio     | n Record                | Print            |
|                                    | No.         SerialNo         UserID           1          U_ID_001 | StationID CO                             | Last D           |                         |                  |
|                                    |                                                                   | Delete                                   | Click.           |                         |                  |
|                                    | CAUTION: Only data s                                              | hown in the "Need C                      | Calibration" and | ⊐<br>I "Calibration Dat | te" displays can |
|                                    | be deleted.                                                       | t be deleted in the "                    | Calibration Rec  | ord" display            |                  |
|                                    |                                                                   |                                          | Guildration rec  | ora alspiay.            |                  |
|                                    |                                                                   |                                          |                  |                         |                  |
| <ul> <li>Password input</li> </ul> | 1. Clicking the "Delete'<br>click the "Continue" but              |                                          | assword entry    | dialog. Enter the       | password, then   |
|                                    | 🧠 Password                                                        |                                          | ×                |                         |                  |
|                                    | Please input password.                                            |                                          |                  |                         |                  |
|                                    |                                                                   |                                          |                  |                         |                  |
|                                    | Continue                                                          | Change Passw                             | ord              |                         |                  |
|                                    | CAUTION: Clicking the<br>deletion.                                | "Continue" button w                      | vithout entering | a password will         | cancel the       |
|                                    | 2. The following messa<br>"Continue" button:                      | age will appear whe                      | n you enter the  | correct passwor         | d and click the  |
|                                    | Delete History                                                    |                                          | ×                |                         |                  |
|                                    | Delete History                                                    | / : SerialNo=                            |                  |                         |                  |
|                                    | [                                                                 | Yes                                      | No               |                         |                  |
|                                    | Click the "Yes" button to                                         | o delete the data.                       |                  |                         |                  |
|                                    | Click the "No" button to                                          | cancel data deletion                     | n.               |                         |                  |
|                                    | CAUTION: The default<br>sensitive). T<br>password".               | password immediat<br>o learn how to chan |                  |                         |                  |
|                                    |                                                                   |                                          |                  |                         |                  |
|                                    |                                                                   |                                          |                  |                         |                  |
|                                    |                                                                   |                                          |                  |                         |                  |
|                                    |                                                                   |                                          |                  |                         |                  |
|                                    |                                                                   |                                          |                  |                         |                  |
|                                    |                                                                   |                                          |                  |                         |                  |
|                                    |                                                                   |                                          |                  |                         |                  |
|                                    |                                                                   |                                          |                  |                         |                  |
|                                    |                                                                   |                                          |                  |                         |                  |
|                                    | I                                                                 |                                          |                  |                         |                  |

#### (4) Changing password

Password input

1. Open the password dialog in the same way as for data deletion, then click the "Change Password" button.

| 🧠 Password              | ×                |  |  |  |
|-------------------------|------------------|--|--|--|
| Input current password. |                  |  |  |  |
|                         |                  |  |  |  |
| Continue                | Current password |  |  |  |

2. Enter the correct password, then click the "Current password" button. The following message appears:

| 🧠 Password          | ×            |  |
|---------------------|--------------|--|
| Input new password. |              |  |
|                     |              |  |
| Continue            | New Password |  |

3. Enter the new password here, then click the "New Password" button.

4. The password dialog will appear once again. Enter the same (new) password, then click the "New Password" button.

| Change password X    |   |  |  |  |
|----------------------|---|--|--|--|
| Change new password. |   |  |  |  |
| ОК                   | ] |  |  |  |

Lastly, click "OK" to update to the new password.

CAUTION: The default password immediately after installation is "Riken" (not case sensitive).

#### 3-6. Set screen

This screen is used to configure screen display settings and main unit status settings.

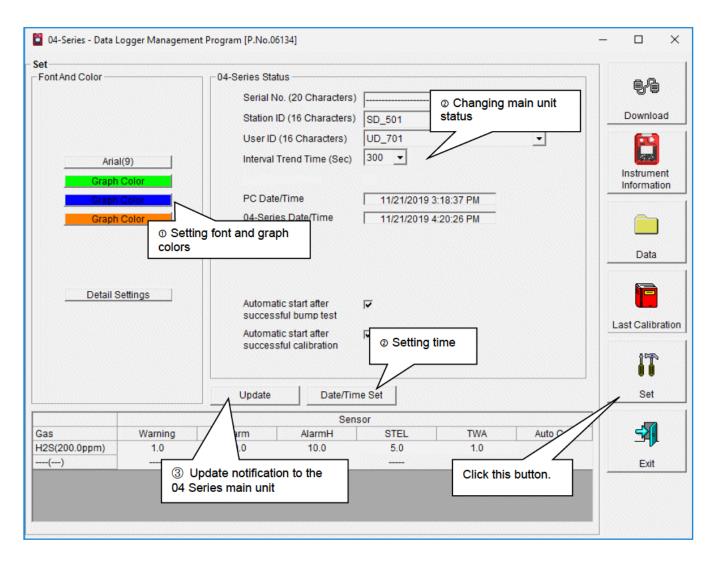

CAUTION: Data that has been set or changed must be sent to the 04 Series main unit by clicking the "Update" button.

CAUTION: Font settings will be applied from the next time the program is started.

- 1) Setting font and graph colors
- Change font 1. Click the font button. Font And Color Click. Arial(9) Graph Color Graph Color Set the desired font in the font setting dialog that appears. CAUTION: The screen display may be hard to read if you use an excessively large font. Changes made here will be applied from the next time the program is started. • Change graph The display colors for each gas on the graph can be changed. color 1. Click the "Graph Color" button for a gas. Font And Color Arial(9) Click. Graph Color Graph Color Select the desired color in the color selection dialog that appears.

### • Edit station ID and user ID lists can be edited. user ID lists Click "Detail Settings".

| ont And Color           | 04-Series Status           |          |          | ]         | 6-6        |          |
|-------------------------|----------------------------|----------|----------|-----------|------------|----------|
|                         | Serial No. (20 Characters) |          |          |           | 98         |          |
|                         | Station ID (16 Characters) | SD_501   |          | •         | Download   |          |
|                         | User ID (16 Characters)    | UD_701   |          |           | 60         |          |
|                         |                            | 300 -    |          |           |            |          |
| Arial(9)<br>Graph Color | Interval Trend Time (Sec)  | 300 -    |          |           | Instrument |          |
| Craph Color             | 04-Series Detail Settings  |          |          |           |            |          |
| Graph Color             |                            |          |          |           |            |          |
|                         | Station List               |          |          | User Li   | st         |          |
|                         | 1 SD_501                   | <b>^</b> |          | 1 UD_701  | <u>^</u>   |          |
|                         | 2 SD_502                   |          |          | 2 UD_702  |            |          |
| Detail Settings         | 3 SD_503                   |          |          | 3 UD_703  |            |          |
|                         | 4 SD_504                   |          |          | 4 UD_704  |            |          |
|                         | 5 SD_505                   |          |          | 5 UD_705  |            |          |
| Click.                  | 6 SD_506                   |          |          | 6 UD_706  |            |          |
|                         | 7 SD_507                   |          |          | 7 UD_707  |            |          |
|                         | 8 SD_508                   |          |          | 8 UD_708  |            |          |
|                         | 9 SD_509                   |          |          | 9 UD_709  |            |          |
|                         | 10 SD_510                  |          |          | 10 UD_710 |            |          |
|                         | 11 SD_511                  |          |          | 11 UD_711 |            |          |
|                         | 12 SD_512                  |          |          | 12 UD_712 |            |          |
| s Warning               | 13 SD_513                  |          |          | 13 UD_713 |            |          |
| S(200.0ppm) 1.0         | 14 SD_514                  |          |          | 14 UD_714 |            |          |
| ()                      | 15 SD_515                  |          | - 1      | 15 UD_715 |            |          |
|                         | 16 SD_516                  |          | Export   | 16 UD_716 |            | Export   |
|                         | 17 SD_517                  |          | csvfile  | 17 UD_717 |            | csv file |
|                         | 18 SD_518                  |          | Import   | 18 UD_718 |            | Import   |
|                         | 19 SD 519                  |          | csv file | 19 UD 719 |            |          |

An edit dialog appears. The station list can contain up to 128 entries.

You can use up to 16 alphanumerical characters, including the space, hyphen, and slash symbols.

Export csv file: Outputs to a file. Creates a text file containing the number and data entries.

Import csv file: Imports from a text file containing number and data entries. The background color will appear in red for entries with unsupported characters or too many characters.

\* OK is disabled if any entries have a red background.

| 04-Series - Data Logger Management Program | × |
|--------------------------------------------|---|
| Improper data found (Station List)         |   |
| ОК                                         |   |
|                                            |   |

#### 2 Changing main unit status

| 1. E | dit data in the status a   | rea as required. |
|------|----------------------------|------------------|
| 04-5 | Series Status              |                  |
|      | Serial No. (20 Characters) |                  |

| Serial No. (20                 | Characters) |                       |
|--------------------------------|-------------|-----------------------|
| Station ID (16                 | Characters) | SD_501 👻              |
| User ID (16 C                  | haracters)  | UD_701 👻              |
| Interval Trend                 | Time (Sec)  | 300 -                 |
| PC Date/Time                   | )           | 11/21/2019 3:18:37 PM |
| 04-Series Da                   | te/Time     | 11/21/2019 4:20:26 PM |
| Automatic sta<br>successful bu |             |                       |
| Automatic sta<br>successful ca |             |                       |
| Update                         | Date/Tim    | ne Set                |

You can edit details for "Serial No." (up to 20 digits).

Select from the pull-down list to edit "Interval Trend Time", "Station ID", and "User ID". Enable or disable "Automatic start after successful bump test" and "Automatic start after successful calibration".

Click the "Date/Time Set" button to synchronize the PC time ("PC Date/Time") with the 04 Series main unit internal clock ("04 Series Date/Time").

CAUTION: Dates and times cannot be entered directly into the date/time boxes.

CAUTION: Apart from clock setting, changing the status data here alone will not update the same data in the 04 Series main unit. Be sure to click "Update" to update the changes in the main unit.

- ③ Update notification to the 04 Series main unit
- Update notification 1. Click the "Update" button after making changes.

| Update       |            |     |         | $\times$ |      |
|--------------|------------|-----|---------|----------|------|
| ?            | Update Rea | dy? |         |          |      |
|              | Yes        | N   | 0       |          |      |
| Click the "Y | es" button |     | fer and |          | e tl |

Click the "Yes" button to transfer and save the changes to the 04 Series main unit. Click the "No" button to cancel update notification.

CAUTION: Once changed, details cannot be restored. If update notification has not yet been made, you can restore the main unit information by clicking the "Instrument Information" button on the "Download" screen to download the device information data.

### 4. Data Maintenance

Depending on how the program is used—for example, if data is read in several times a day—the number of data samples may increase resulting in longer data search times. Unforeseen problems with the PC may also lead to loss of valuable data.

We recommend backing up data periodically to protect against such circumstances.

### 4-1. Data storage configuration details

Data is stored in the installed 04-Series program folder.

- 1) File name : GP04.mdb File type : Microsoft JET 3.6 database file
- 2) File name : Data
  File type : Folder. Individual trend data files are saved to individual year and month folders.

### 4-2. Backing up

Depending on the system configuration, we recommend copying data to a separate hard disk drive or external auxiliary storage device (for example, MO or CD-R).

When restoring data, copy the data to the location to which the 04-Series executable file is saved. This will allow data to be searched and viewed when the program is started.

## 5. Usage Precautions

Note the following precautions when using this program:

• Confirm that the 04 Series is in a suitable location for receiving data. Normal communication is not possible if it is not in a suitable location.

Avoid using similar functions on other applications at the same time when data is being received. (For example, using infrared communication with other applications while data is being received)

③ Do not force-quit this program. (For example, using the Ctrl + Alt + Del operation) The program shutdown processing saves configuration parameters for the next time the program starts. Force-quitting the program may cause problems the next time the program starts.

④ Do not directly rewrite data files.

# 6. Troubleshooting

| Symptoms                             | Cause                                                                  | Corrective action                                                          |
|--------------------------------------|------------------------------------------------------------------------|----------------------------------------------------------------------------|
| Communication is not possible.       | The main unit is not in a suitable location. Obstacles are in the way. | Reposition the main unit.                                                  |
|                                      | Other devices using infrared are present.                              | Turn off the other devices or take other measures to prevent interference. |
| An error occurs during               | Disturbance light is present.                                          | Remove any other devices that use infrared.                                |
| communication.                       | The 04 Series main unit moved during communication.                    | Make sure the main unit does not move during communication.                |
| The communication data is erroneous. | Disturbance light is present.                                          | Remove any other devices that use infrared.                                |

If the problems persist even after taking the action described here, please contact Riken Keiki.

## 7. IrDA Specifications

### 7-1. Infrared communication

Infrared communication (IrDA protocol) is used for communicating with the main unit.

Check to confirm the PC being used supports infrared communication.

Ensure a direct line of sight between the PC communication port and the infrared communication port on the main unit. Remove any other sources of light interference.

CAUTION: This program can communicate with the 04 Series main unit only in environments that support IrDA.

Check to confirm that the PC being used has a built-in IrDA device that is currently available. A commercially available IrDA USB adapter is required if you use a PC that lacks a built-in IrDA device (for example, most desktop PCs and some laptop PCs).

## 8. File Organization

Details of the files present when the program is installed and the files present during operation are provided below.

| File name                                | Details                                                                                            |  |
|------------------------------------------|----------------------------------------------------------------------------------------------------|--|
| GP04.exe<br>RkIrDA11.ocx<br>Filemove.avi | 04 Series program<br>Infrared communication component<br>Animation file used during data reception |  |

### 8-2. Current directory during operation

| Details                                                                                                |
|----------------------------------------------------------------------------------------------------|
| 04 Series program                                                                                      |
| Infrared communication component                                                                       |
| Animation file used during data reception                                                              |
|                                                                                                    |
| 04 Series initial setup file                                                                           |
| Data downloading file                                                                                  |
| Database file (Microsoft Jet 3.6 database)                                                             |
| Directory for saving trend data files                                                                  |
| Record of communication port details since the program was started (for investigation/maintenance use) |
|                                                                                                    |

CAUTION: The files and directories listed below the double line are created after the program is started.

# 9. Software Function Specifications

| Product name<br>(Program name) | 04 Series data logger management program                                                                                                    |
|--------------------------------|----------------------------------------------------------------------------------------------------|
| Product model                  | SW-04                                                                                                    |
| Executable file name           | GP04.EXE                                                                                                    |
| Compatible operating systems   | Microsoft Corporation<br>Windows 7<br>Windows 8<br>Windows 10                                                                                                    |
| Program size                   | Main program approx. 3 MB; libraries approx. 5.2 MB<br>(Uses up to 40 MB of hard disk space during installation.)                                                               |
| Communication with main unit   | Infrared (IrDA 1.1 protocol) compliant method<br>Standard communication settings<br>Baud rate: 115200 bps (upper limit)<br>Data bits: 8 bits<br>Stop bit: 1 bit<br>Parity: Even |
| Transmission time              | Max. approx. 3 minutes (for maximum number of data samples and standard communication settings)                                                                                 |
| Medium                         | CD-ROM ×1                                                                                                    |
| Package contents               | Operating manual (this document)<br>Product warranty registration card<br>User license agreement                                                                                |

### Revision history

| Issue | Revision    | Issue date |
|-------|-------------|------------|
| 0     | First issue | 5/15/2020  |